# This Tutorial of Xilinx ISE is only for CML Members

# Copyright by CML of DU

## Part I: ISE12.4 Installation

## Download ISE12.4 on Xilinx Webpage:

http://www.xilinx.com/support/download/index.htm

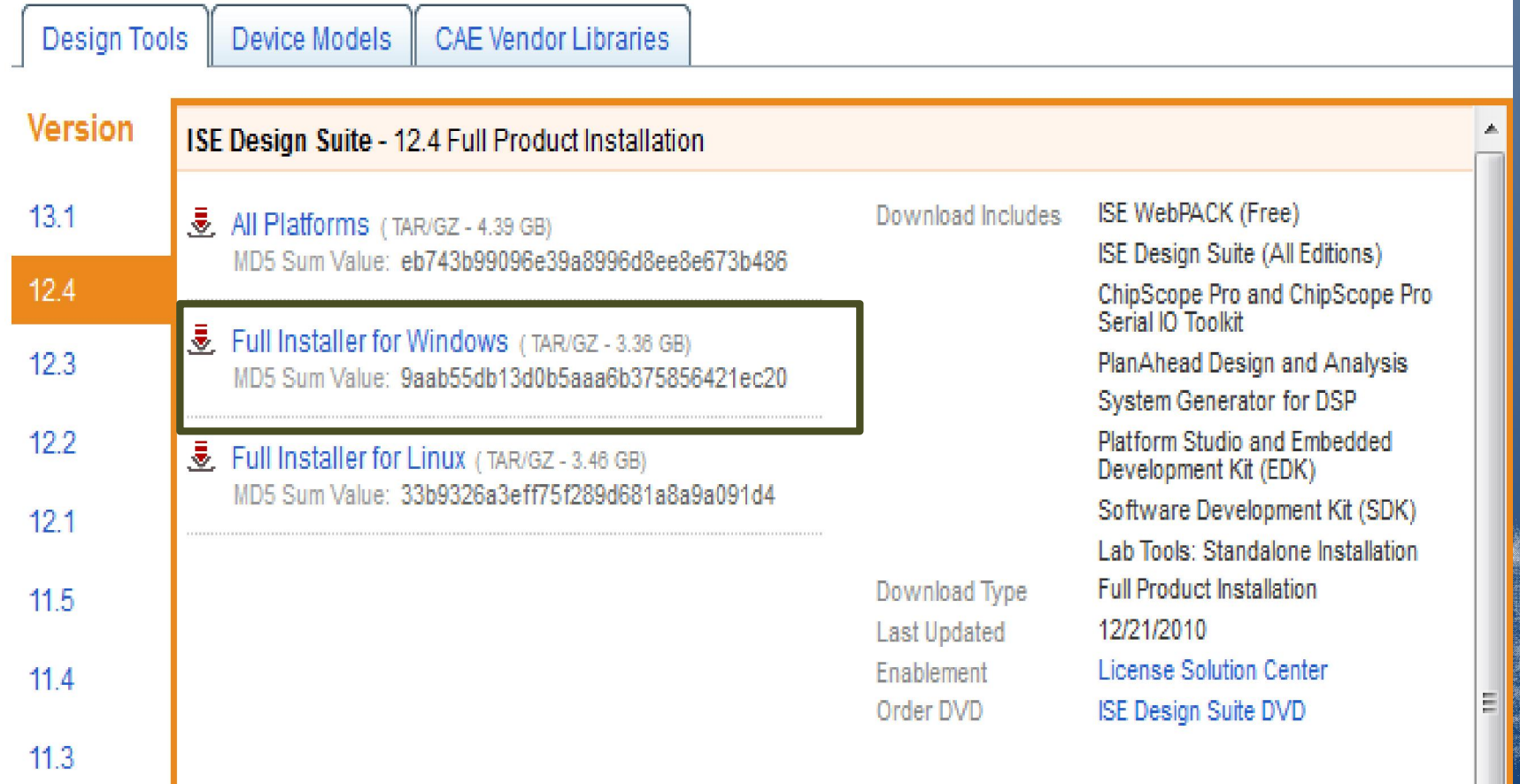

#### ISE Design Suite 12.4 Installer

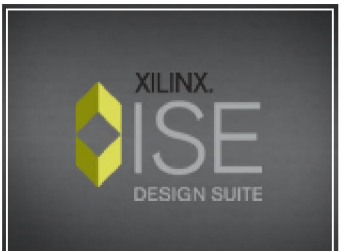

### Welcome

We are glad you've chosen Xilinx as your platform development partner. This program will install ISE WebPACK, one of the four ISE Design Suite Editions or one of our two standalone products. The installation process will consist of the steps listed to the left.

You will need to have administrator privileges in order to install this software on Windows operating systems. To reduce installation time, we recommend that you disable any anti-virus software before continuing.

For the product you select to install, we also recommend that you install to a new directory. If you choose to install your selected product into a directory with an older installation of ISE Design Suite, we will require the older version to be uninstalled before proceeding.

## **ISE Design Suite 12.4 Installer**

#### -> Welcome

**Accept License Agreements Select Edition to Install Select Installation Options Select Destination Directory Installation** 

Copyright (c) 1995-2010 Xilinx, Inc. All rights reserved. XILINX, the Xilinx logo and other designated

brands included herein are trademarks of Xilinx. Inc. PowerPC is a trademark of IBM, Inc. All other trademarks are the property of their respective owners.

 $Next$ 

Cancel

### Install Mainpage-------Click Next

#### $\blacksquare$   $\blacksquare$   $\blacksquare$   $\blacksquare$

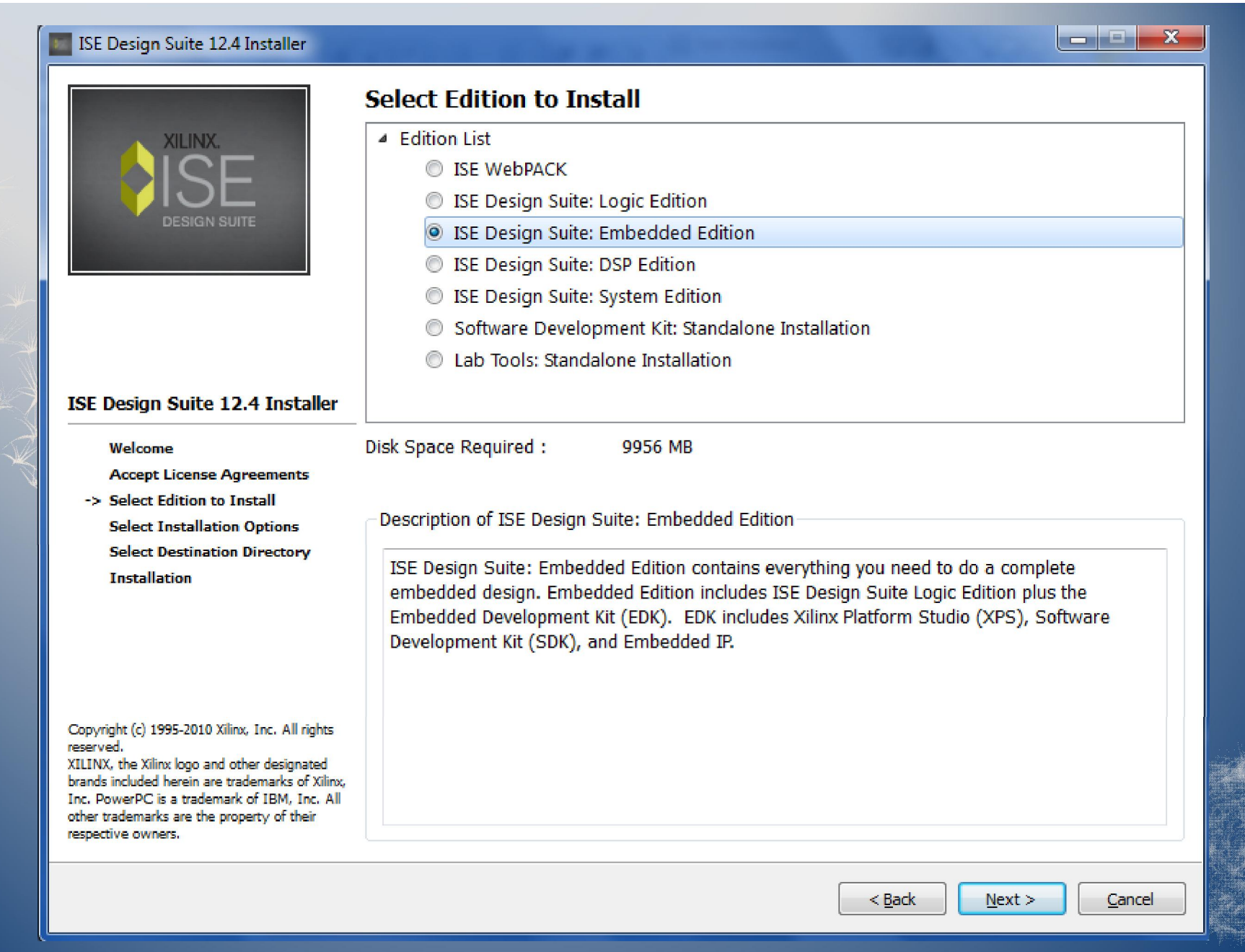

This step has a trick: Please choose Embedded Edition, then Click Next and Begin Install

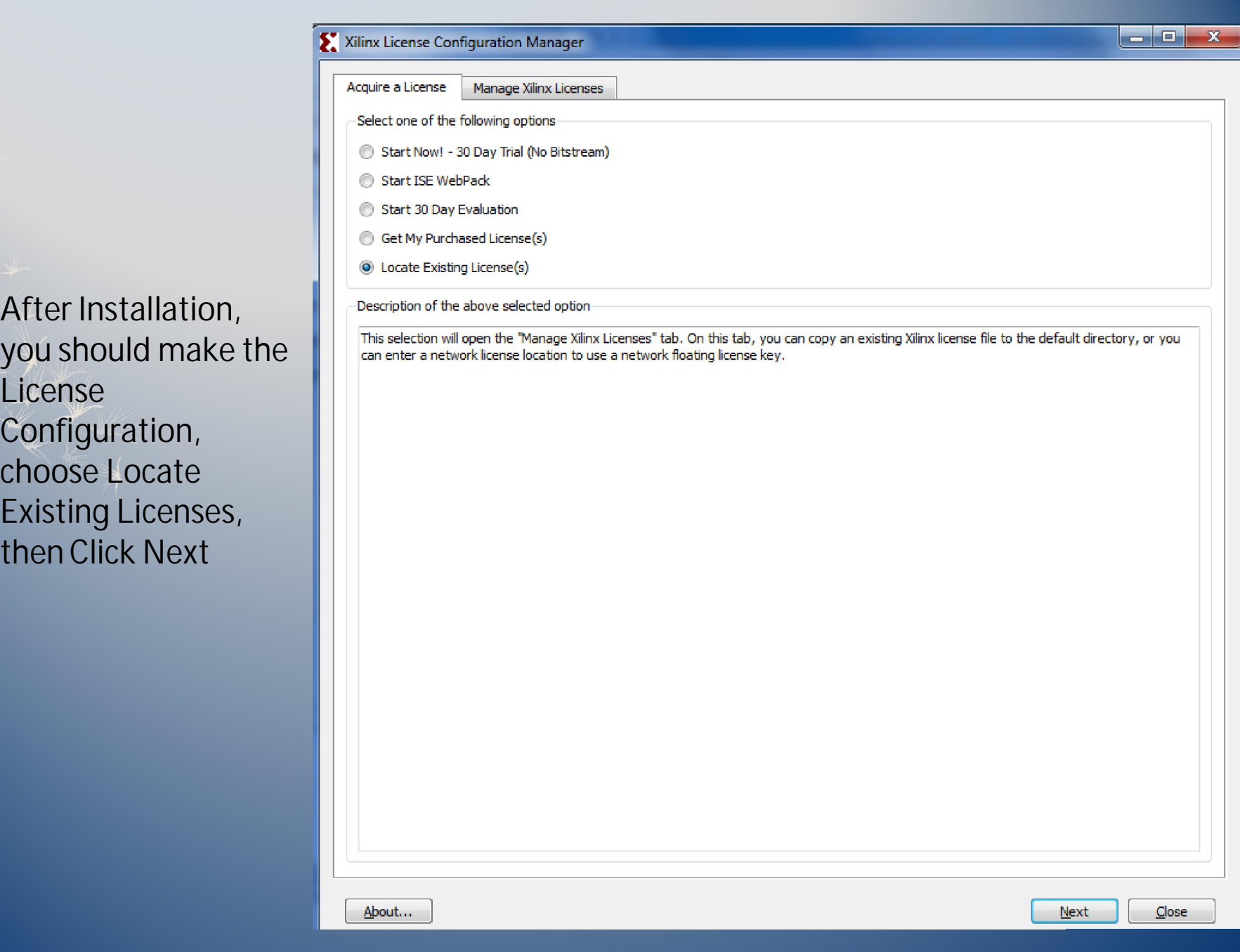

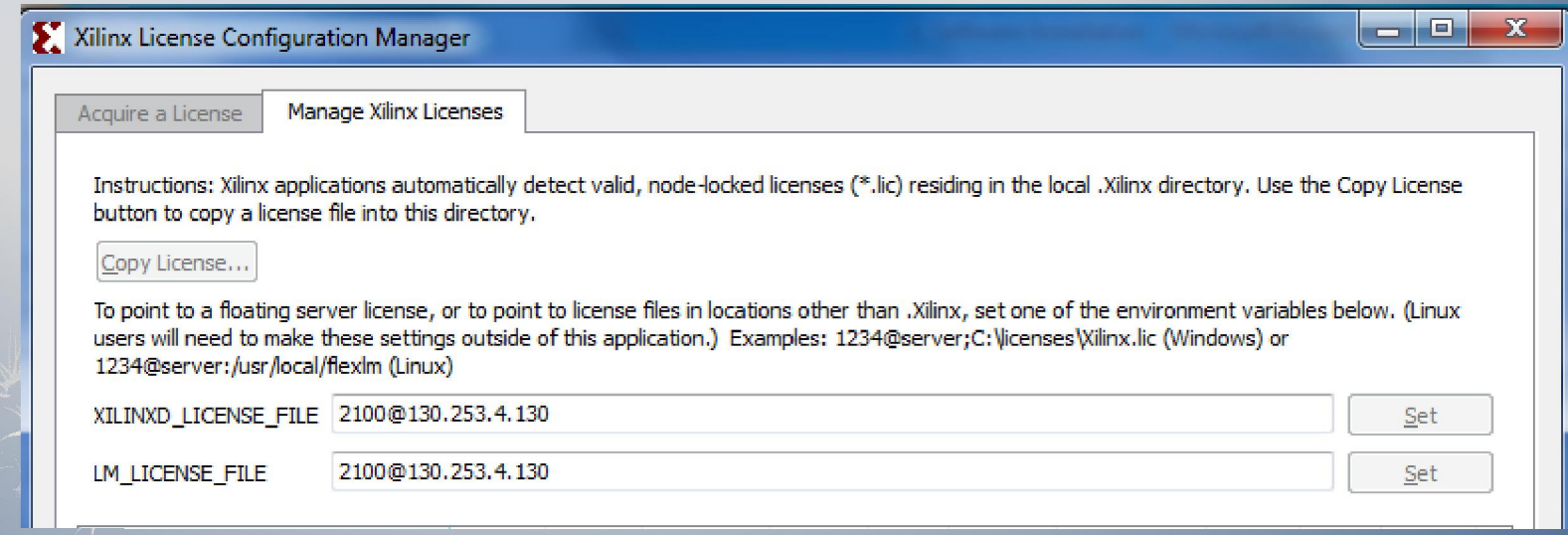

One the blank row, input **2100@130.253.4.130** This is license Dr. Voyles bought for CML.

After License Configuration, you can try ISE 12.4 according to the next part tutorial

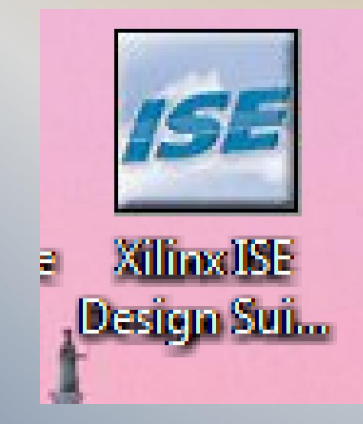

# **Create a Project in ISE 12.4 Part II:**

This tutorial will show you how to recreate a project in EDK with some files in the folder.

Part 1 is about creating a new project in ISE.

Part 2 is about adding IPs cores to the project in the XPS, including the IPs xilinx provided and IPs user created.

Part 3 is about creating software projects in the SDK, writing codes and downloading them into the FPGA.

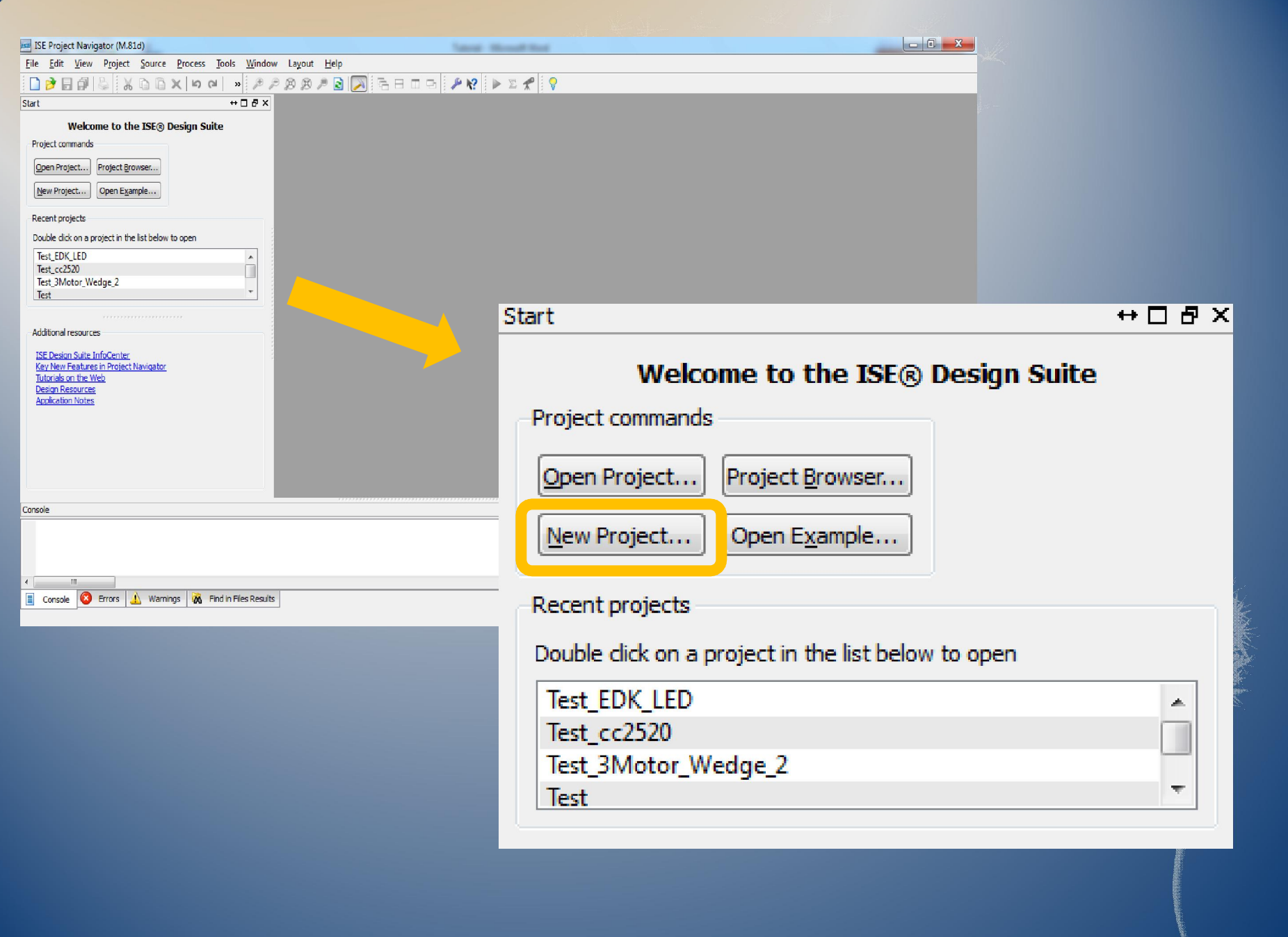

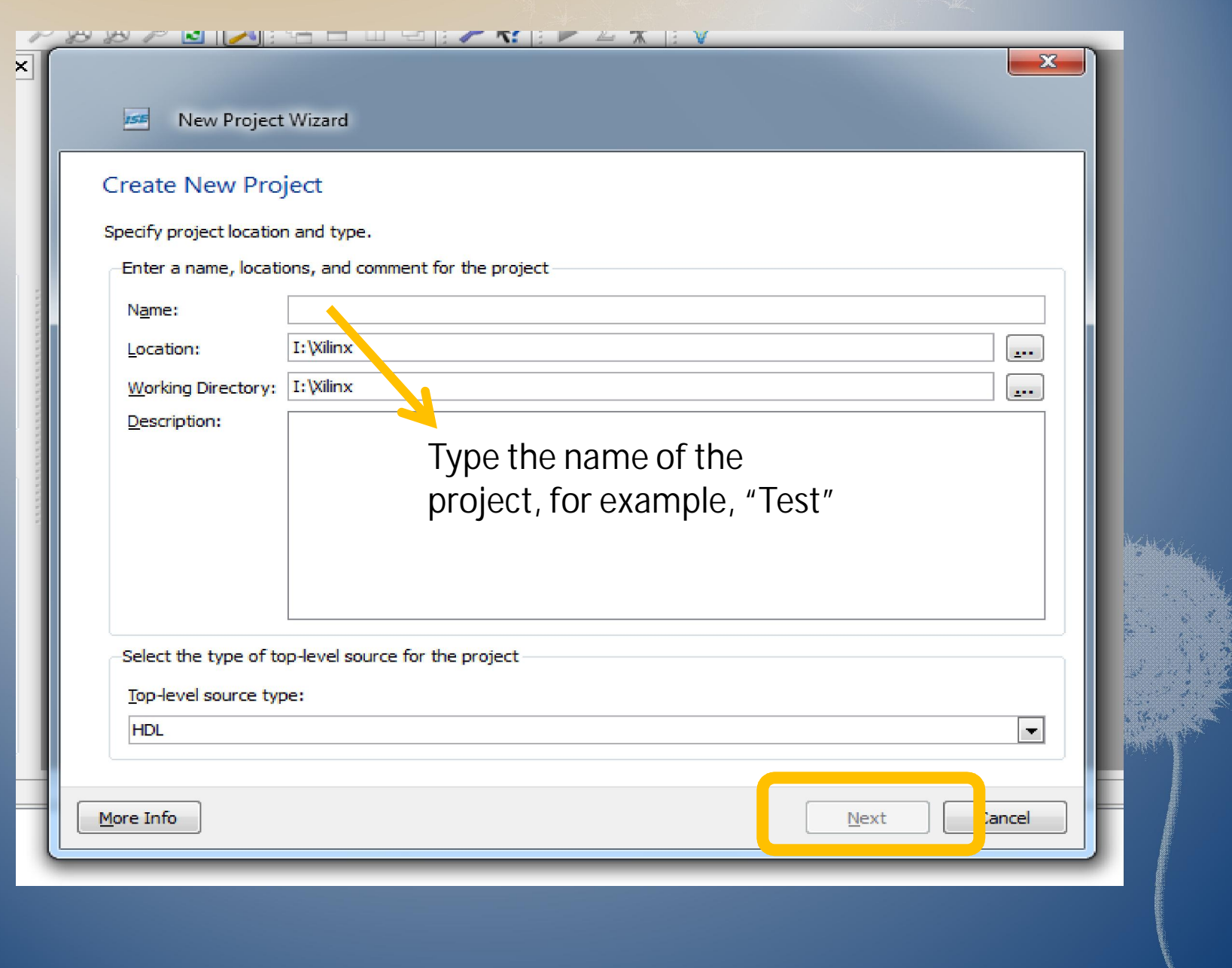

#### **BBAR INFEEDERY RIP EXILV** ₽

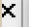

 $\bigodot$ 

### New Project Wizard

## **Project Settings**

Specify device and project properties.<br>-Select the device and design flow for the project -

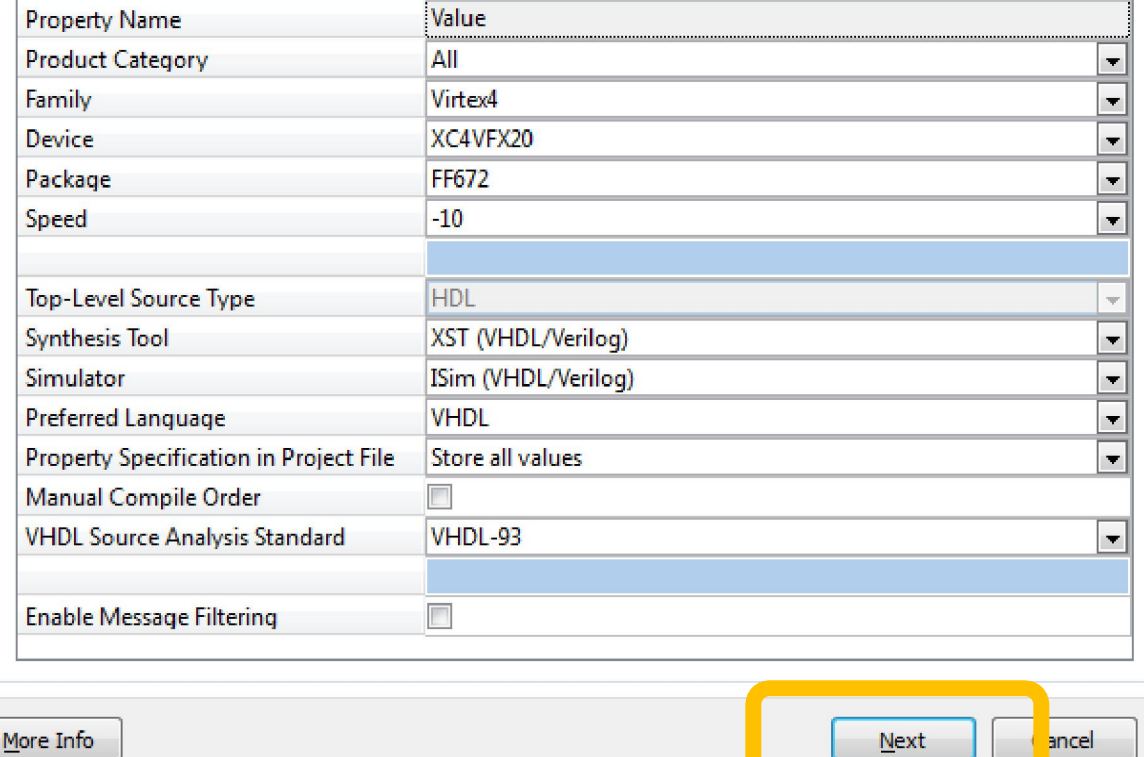

 $-\mathbf{x}$ 

```
\mathbf{x}\bigodotNew Project Wizard
Project Summary
Project Navigator will create a new project with the following specifications.
Project:
    Project Name: Test
    Project Path: I:\Xilinx\Test
    Working Directory: I:\Xilinx\Test
    Description:
    Top Level Source Type: HDL
Device:
    Device Family: Virtex4
    Device:
                   xc4vfx20
                                                                                Ξ
    Package: ff672
    Speed:
                   -10Synthesis Tool: XST (VHDL/Verilog)
    Simulator: ISim (VHDL/Verilog)
    Preferred Language: VHDL
    Property Specification in Project File: Store all values
    Manual Compile Order: false
    VHDL Source Analysis Standard: VHDL-93
    Message Filtering: disabled
                                                              Finish
                                                                         Cancel
More Info
```
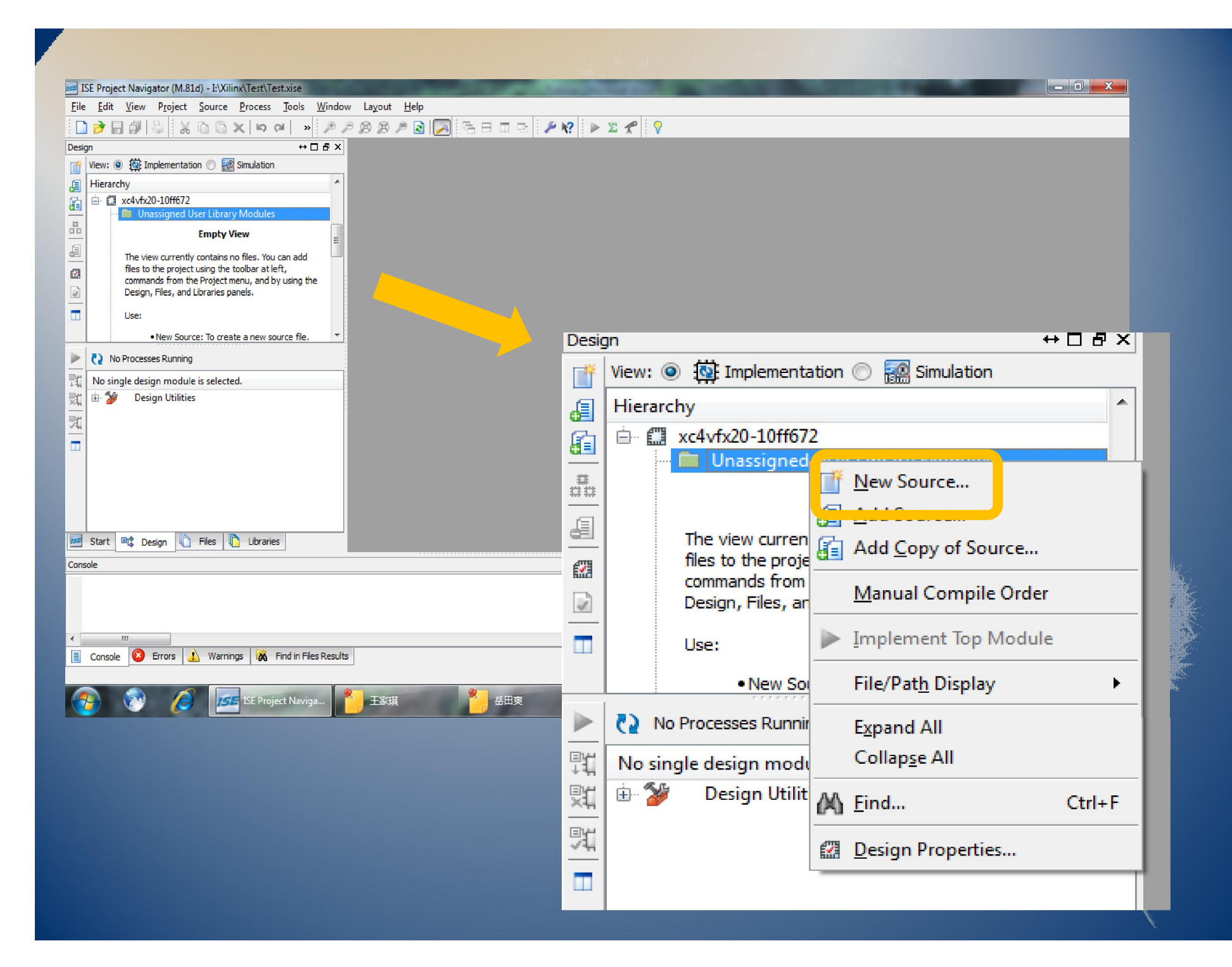

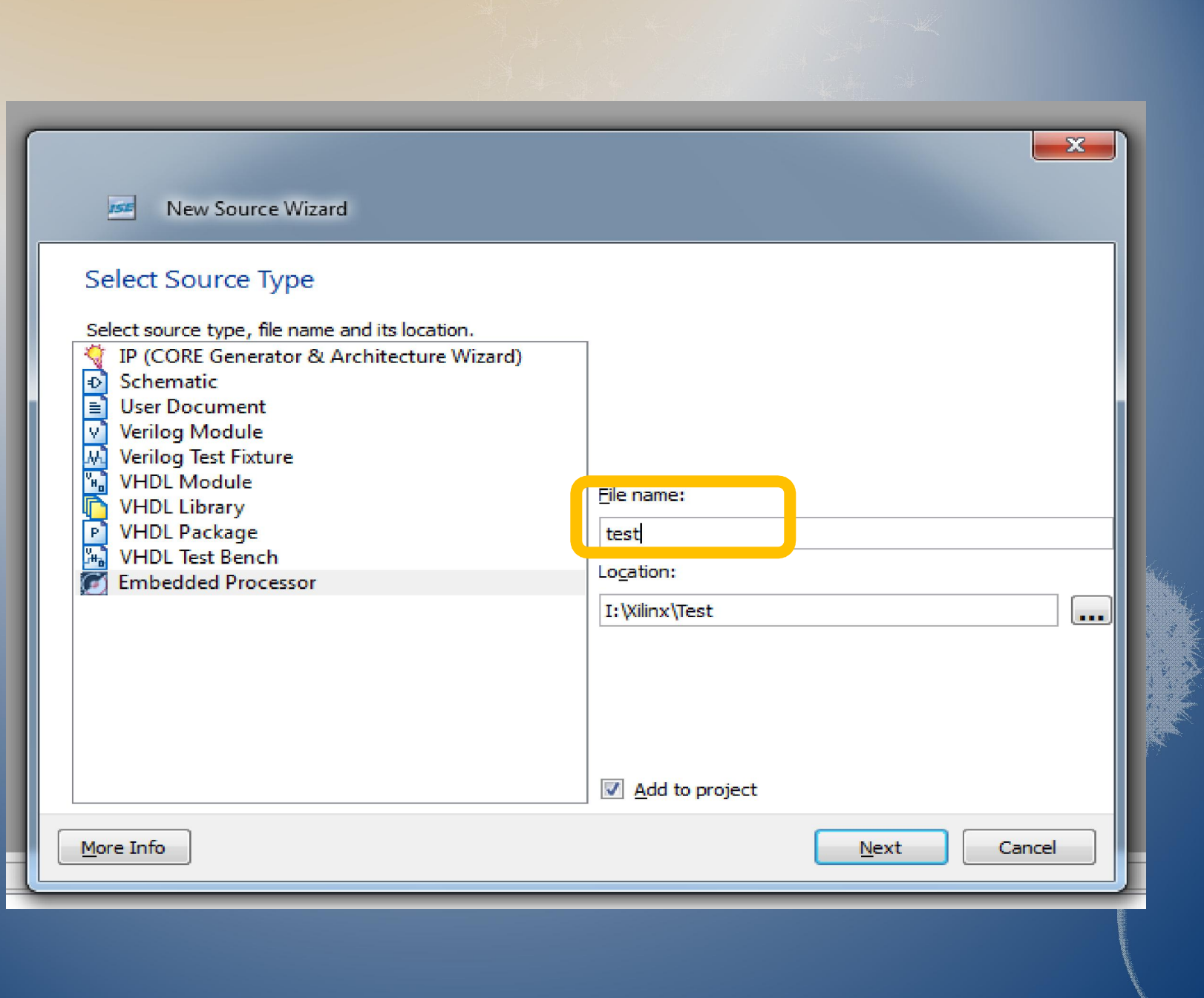

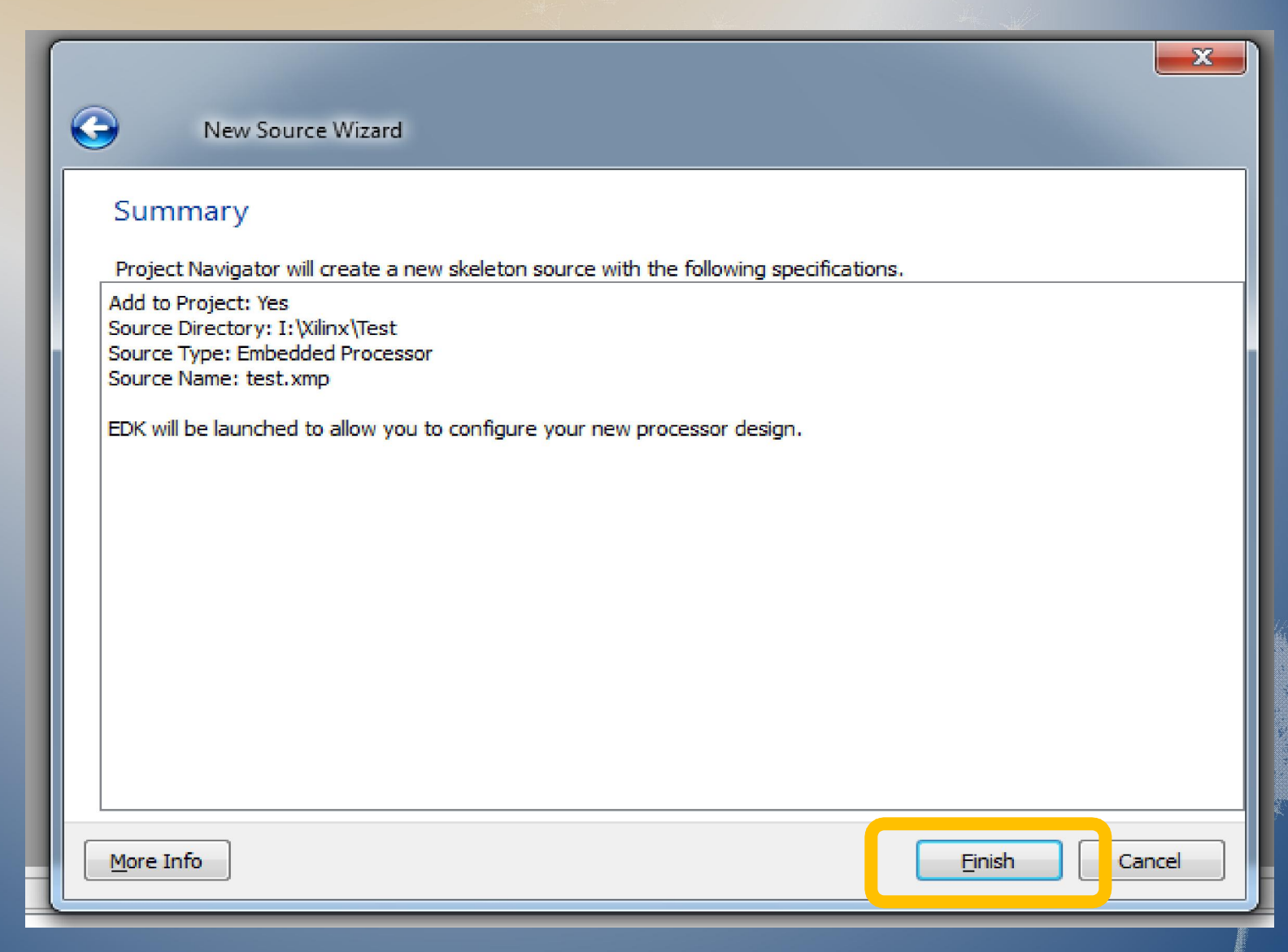

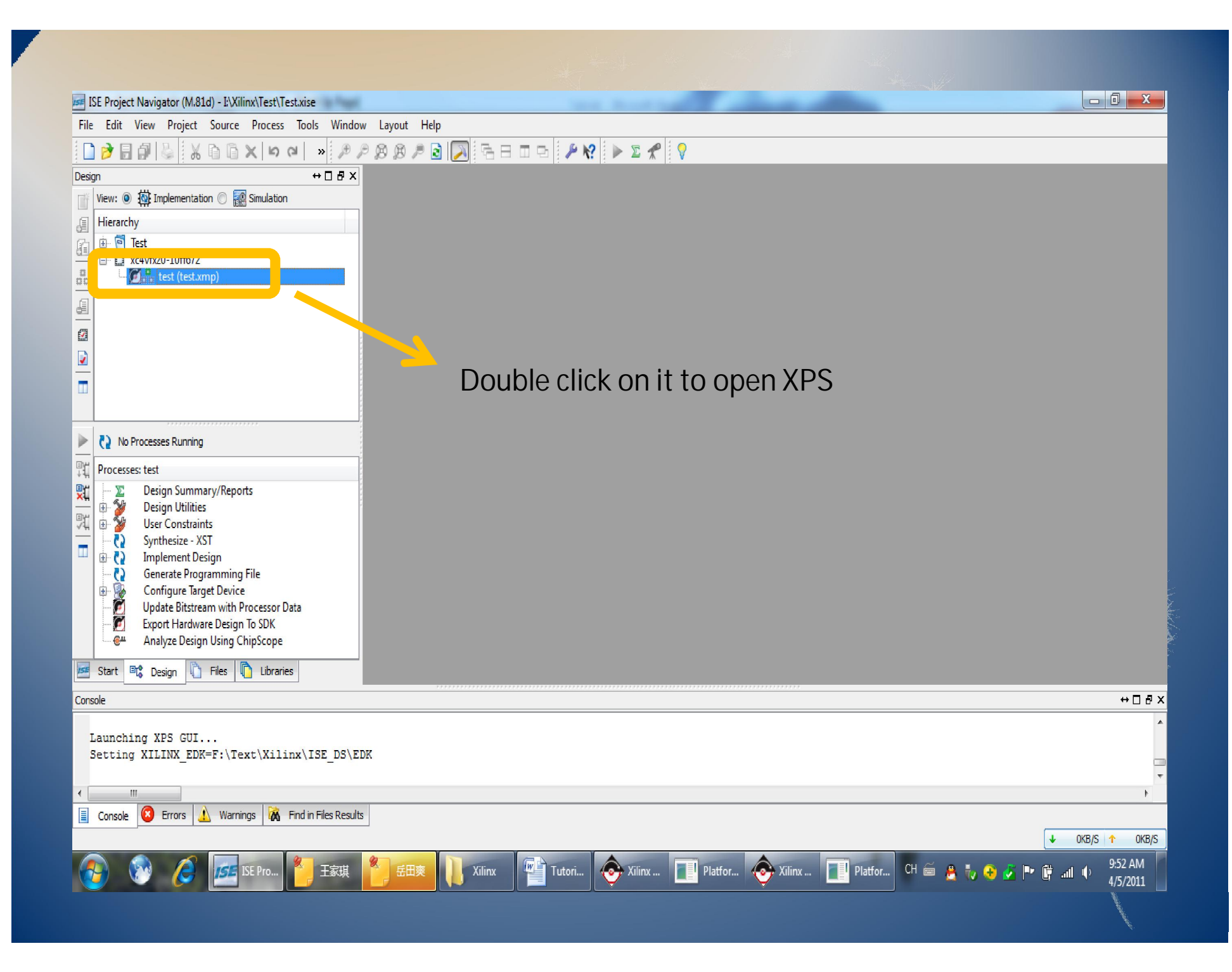

## Part III: Add IP cores in XPS

This part will show you how to add IP cores in XPS. Several IPs will be added, including a LEDs\_4Bit IP, a general purpose IO IP, and three MOTOR\_WEDGE IP .

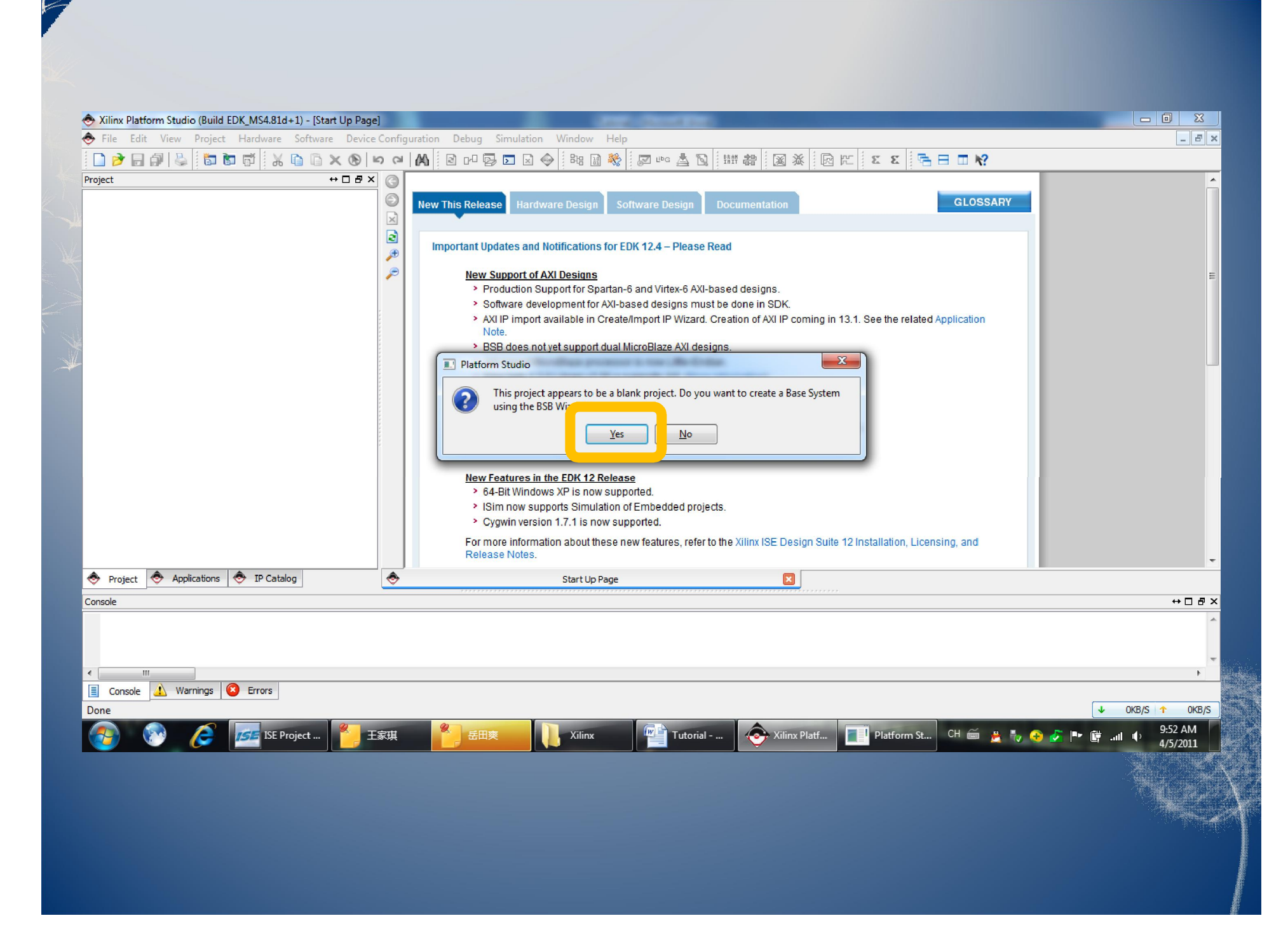

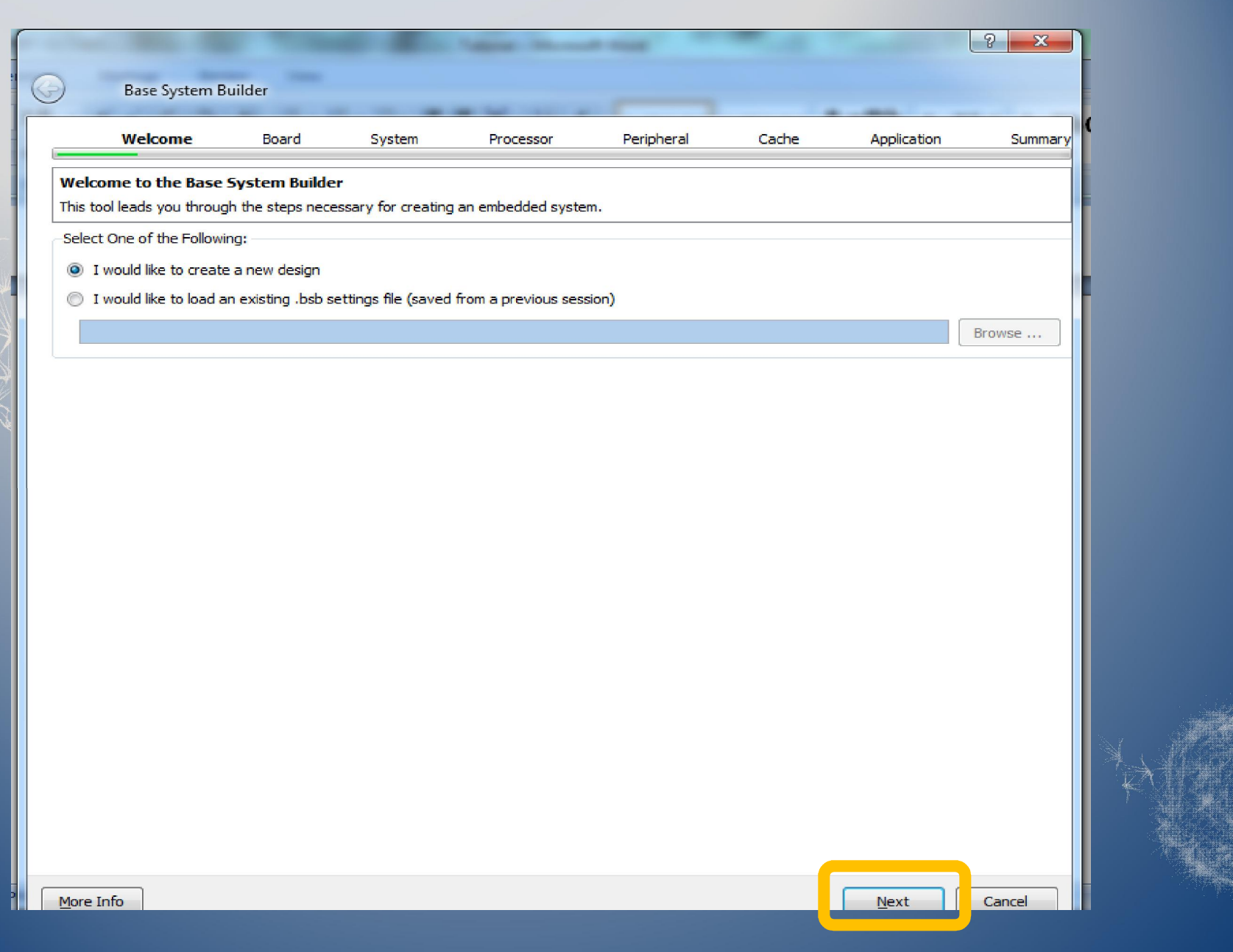

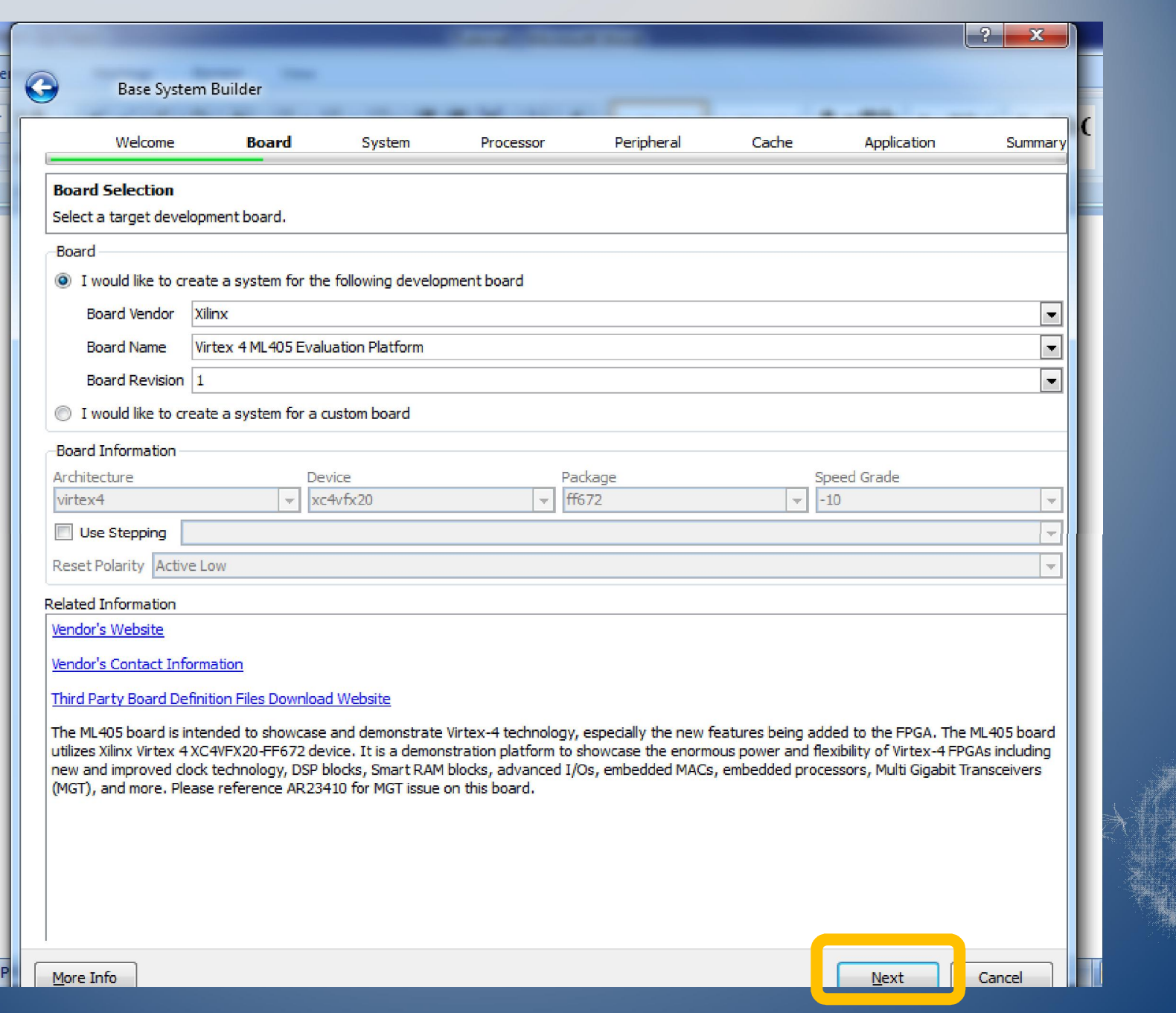

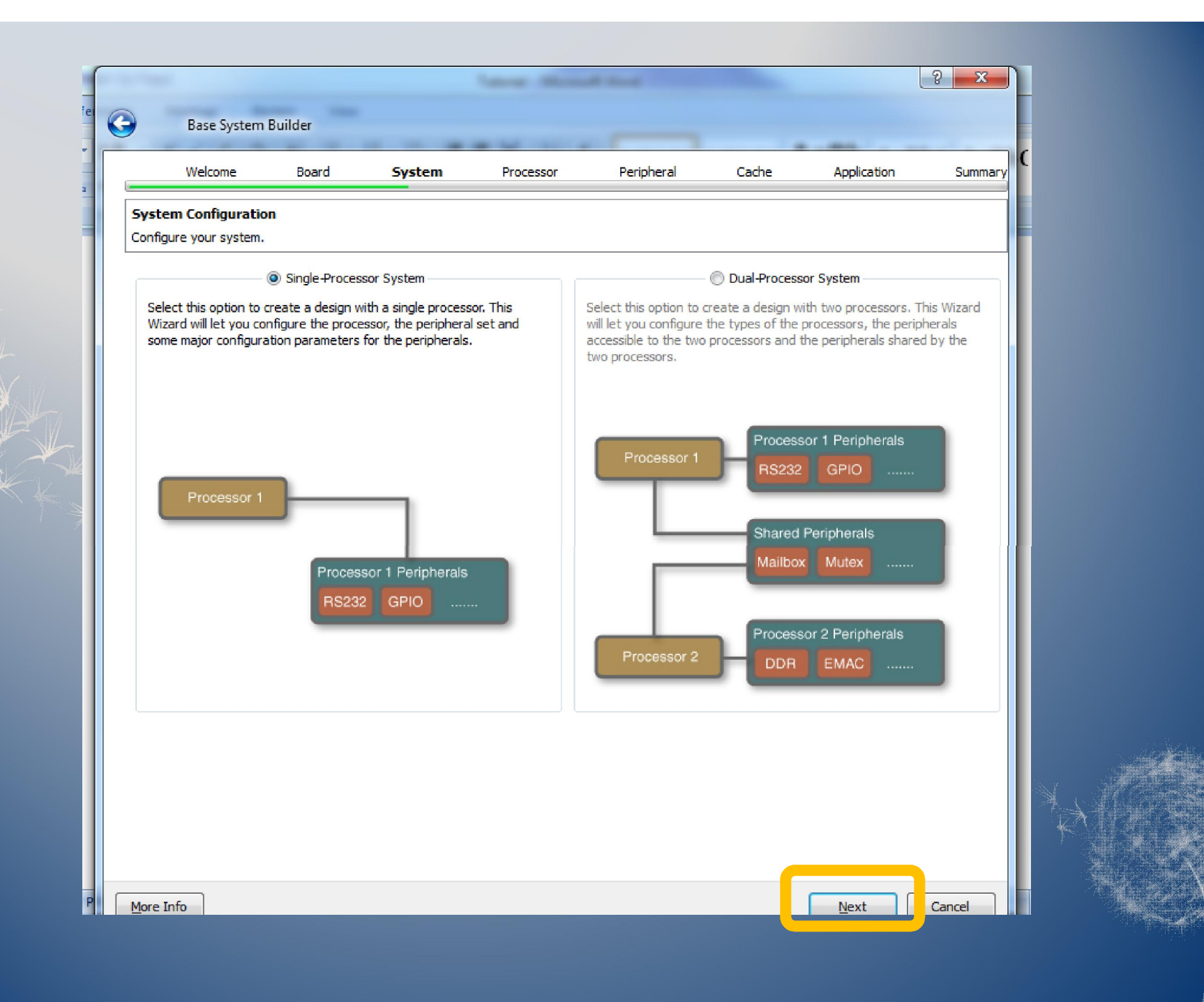

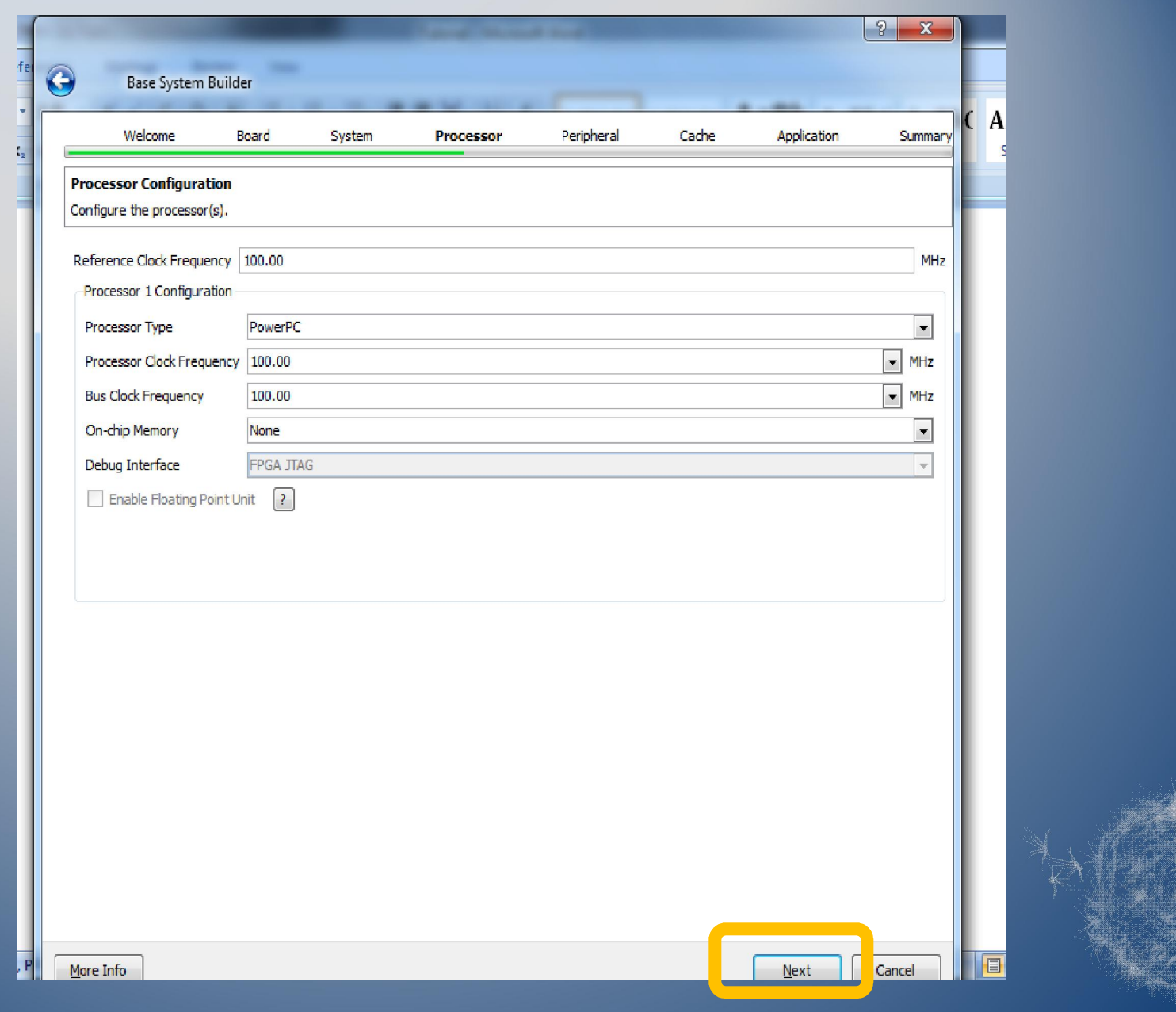

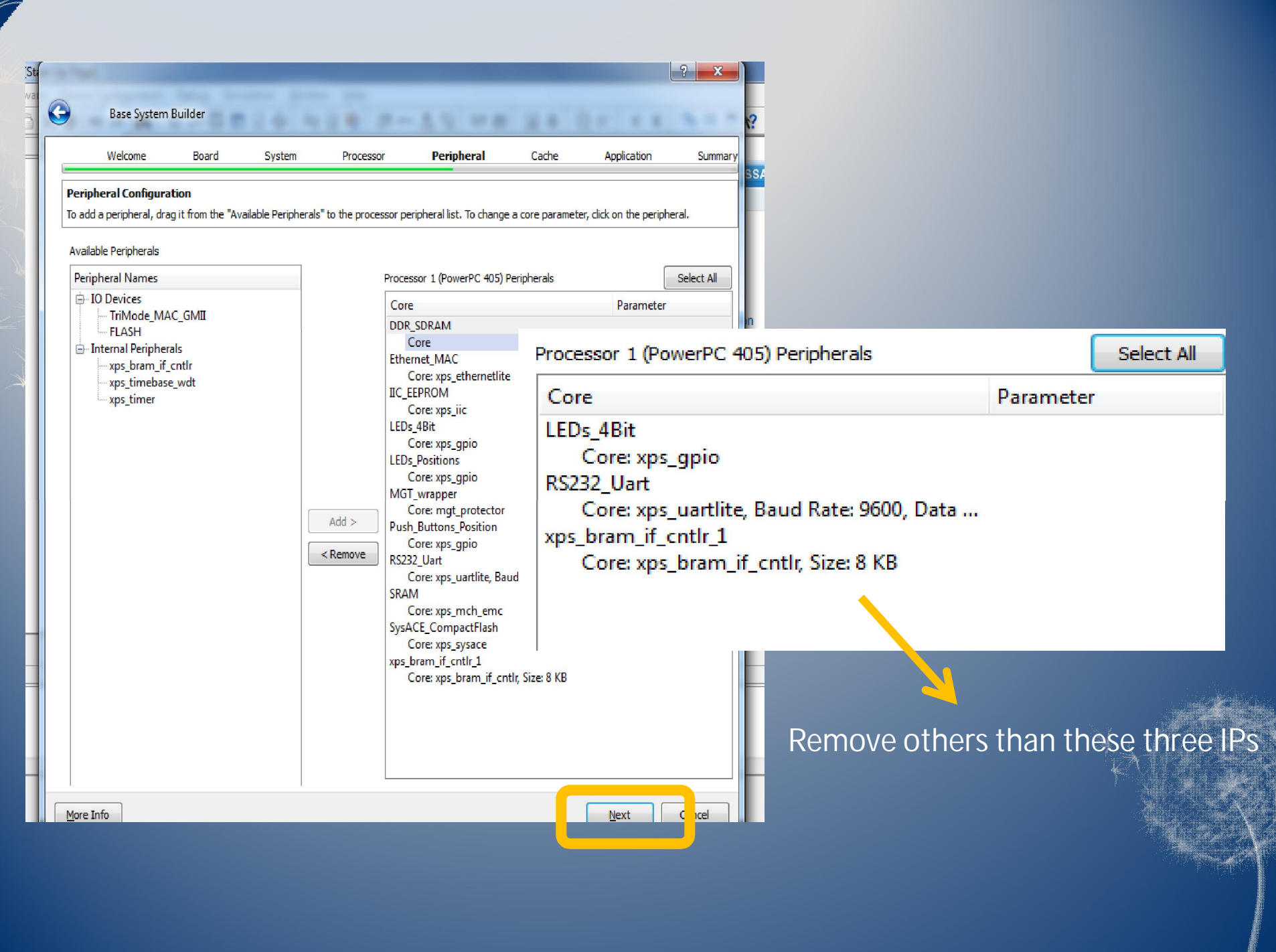

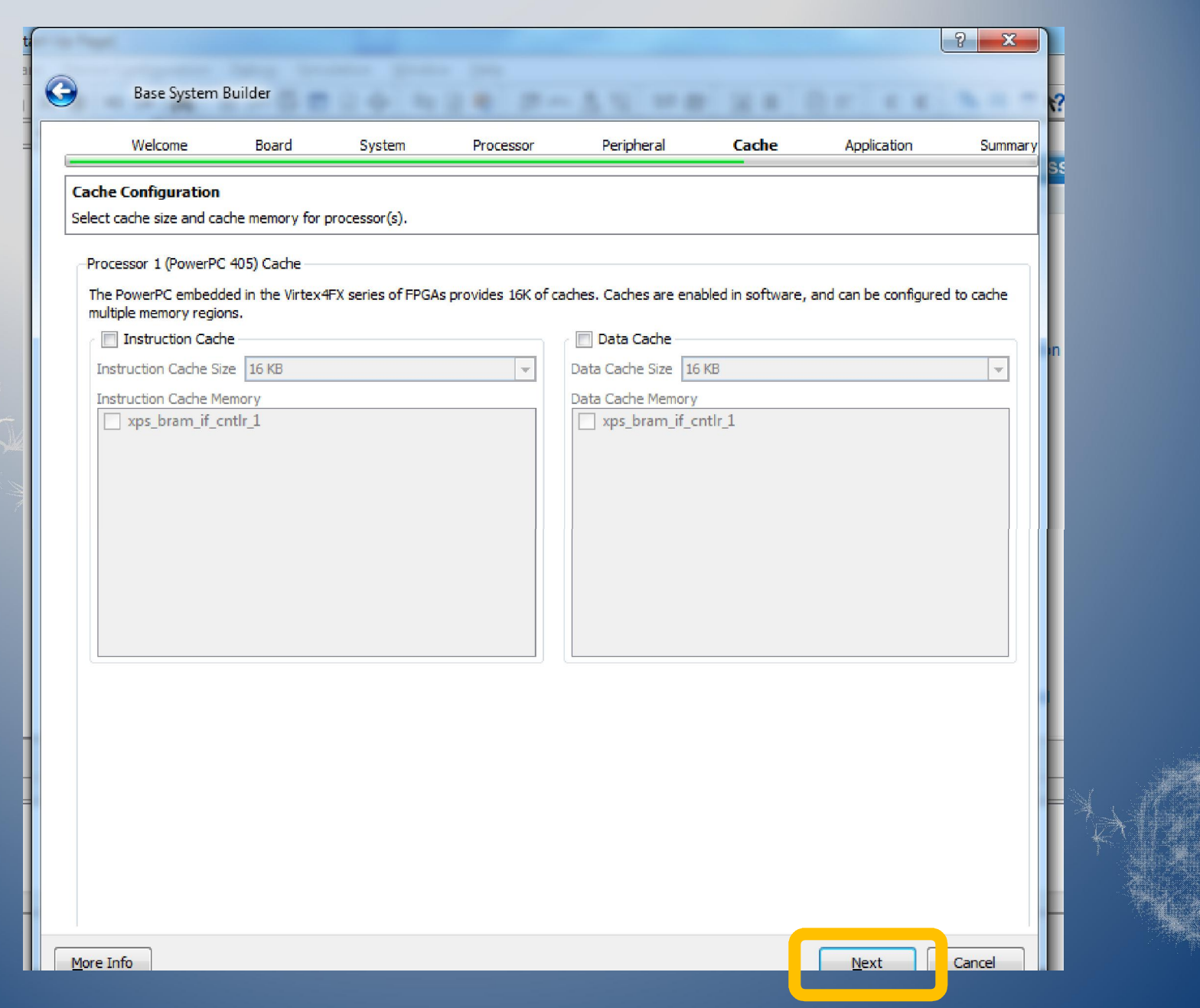

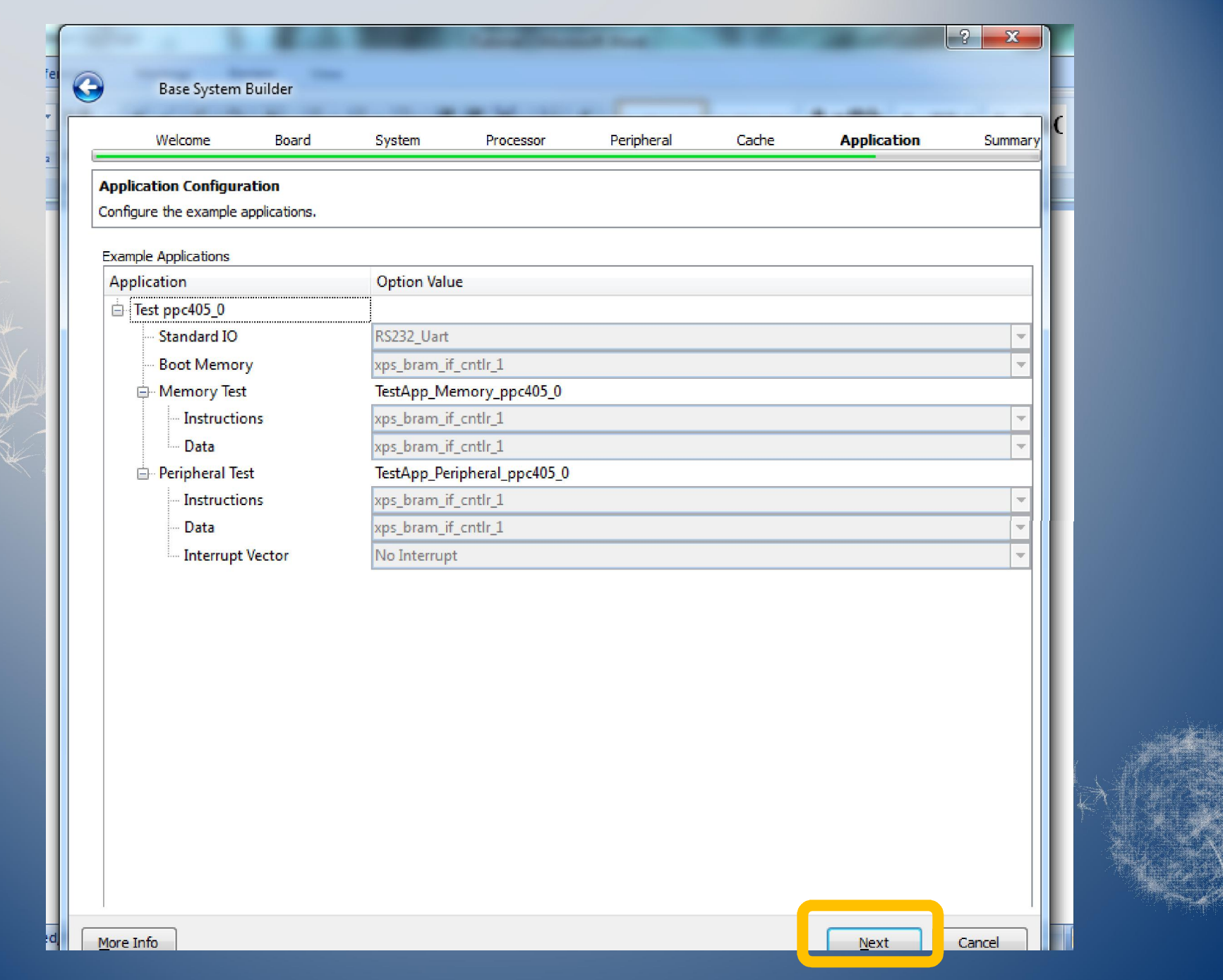

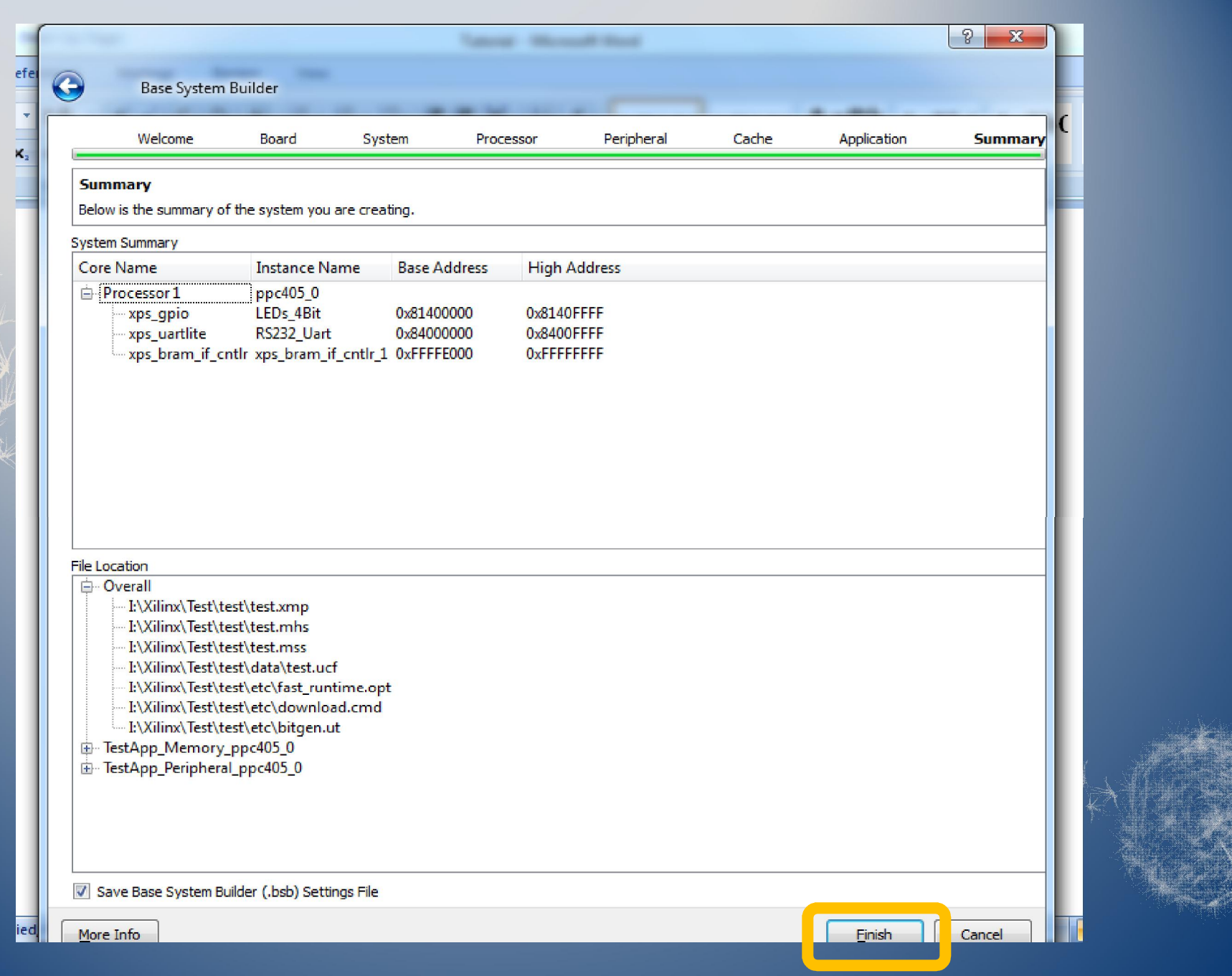

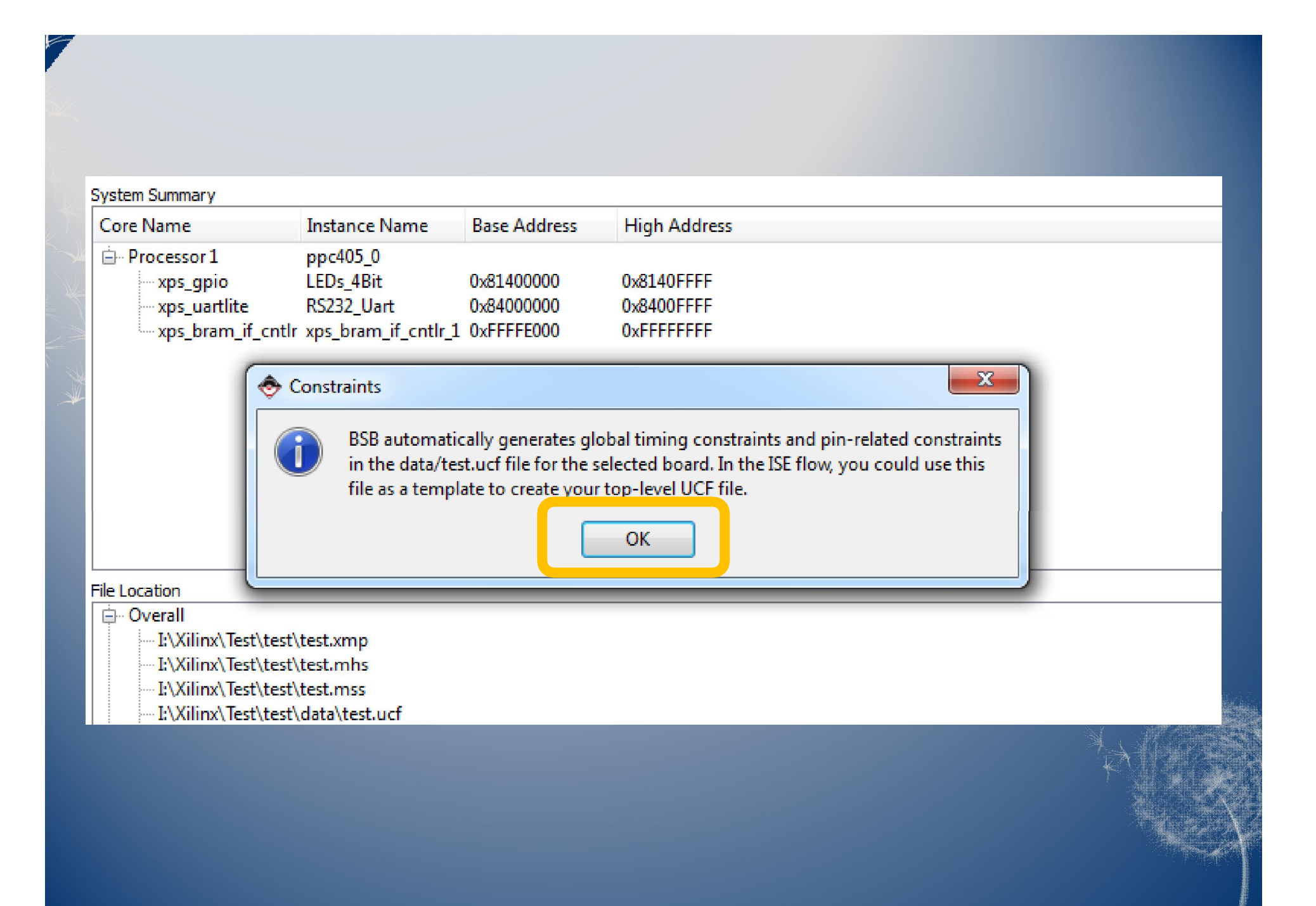

## Add IP Cores

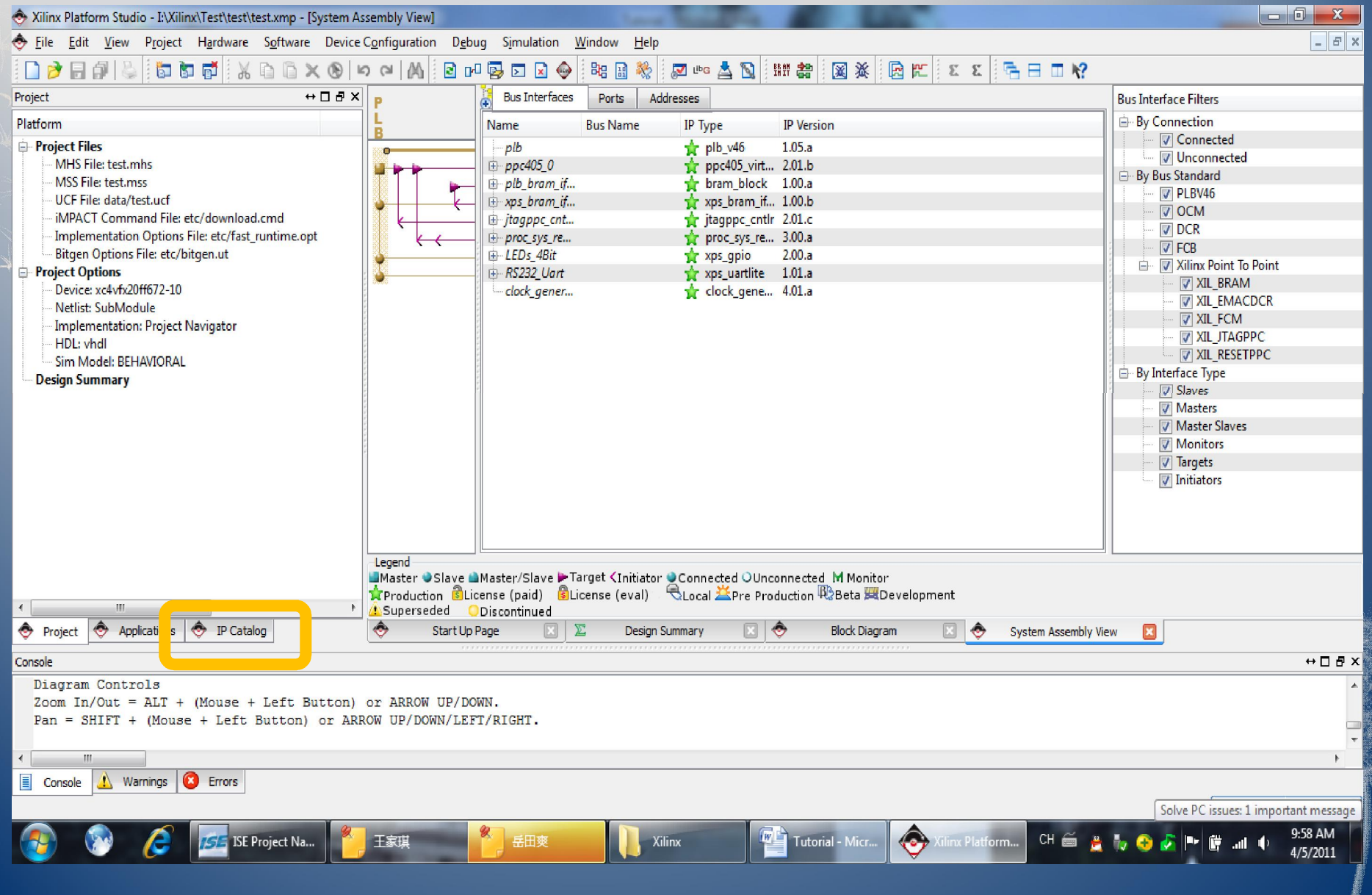

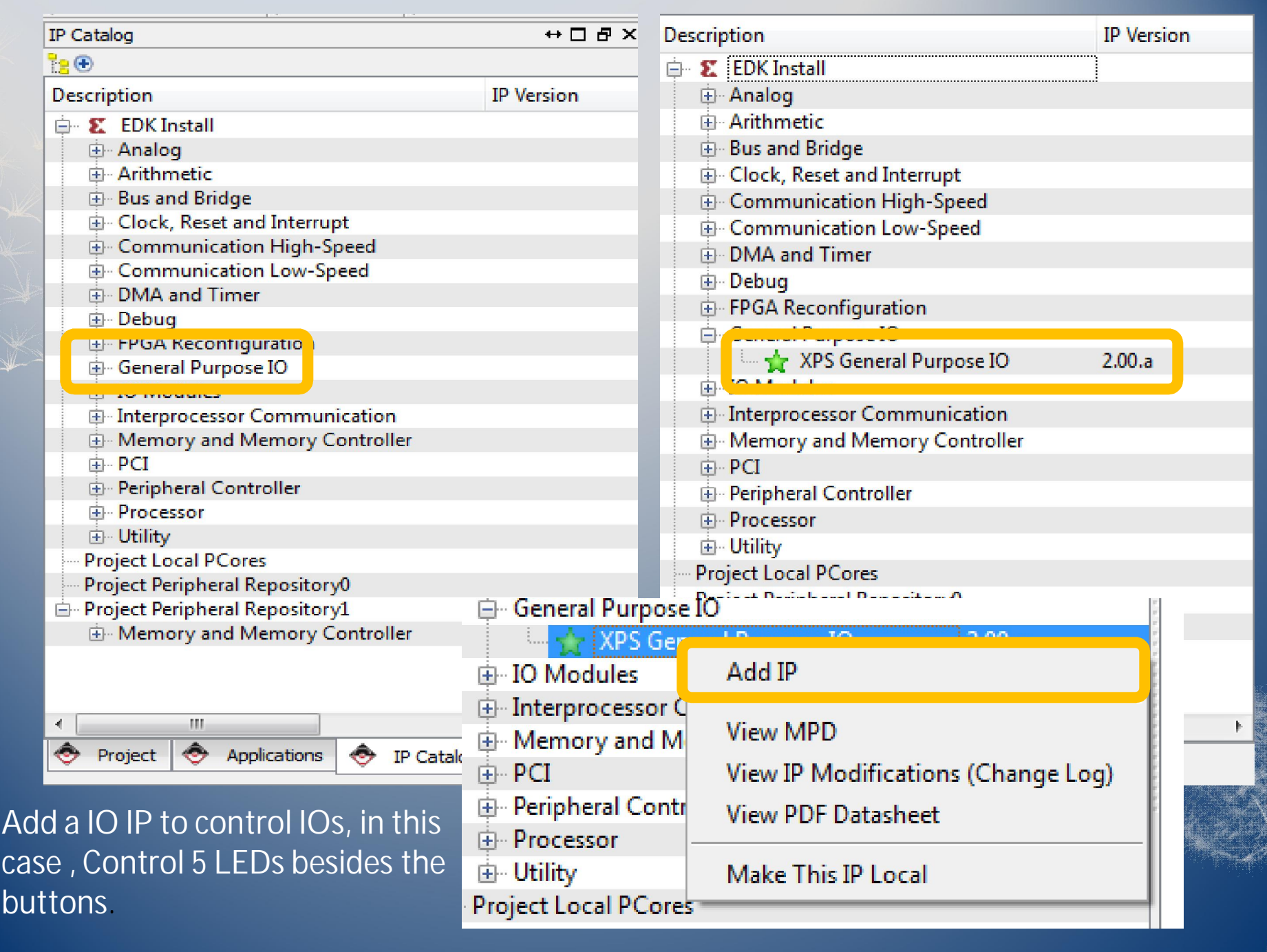

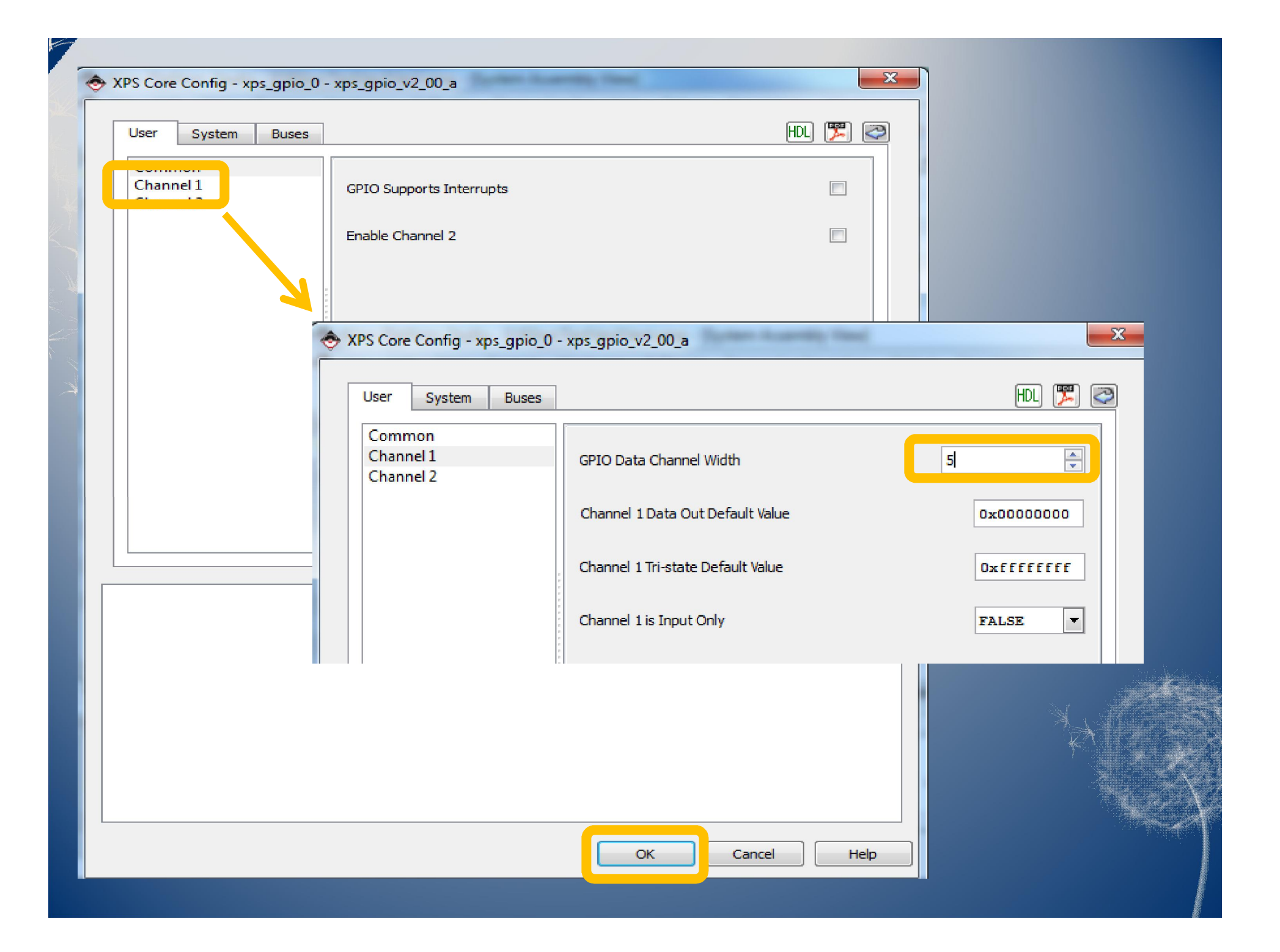

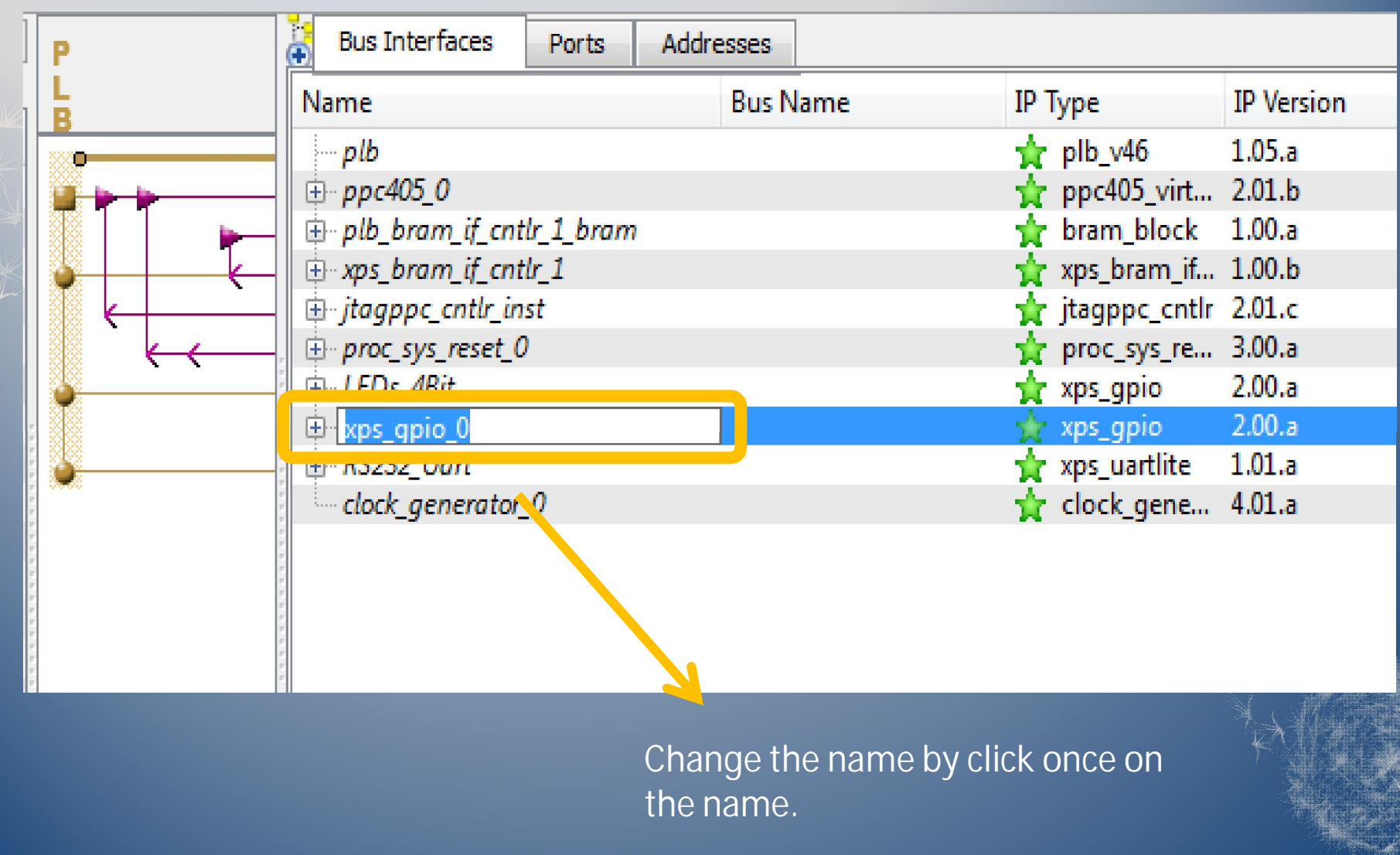

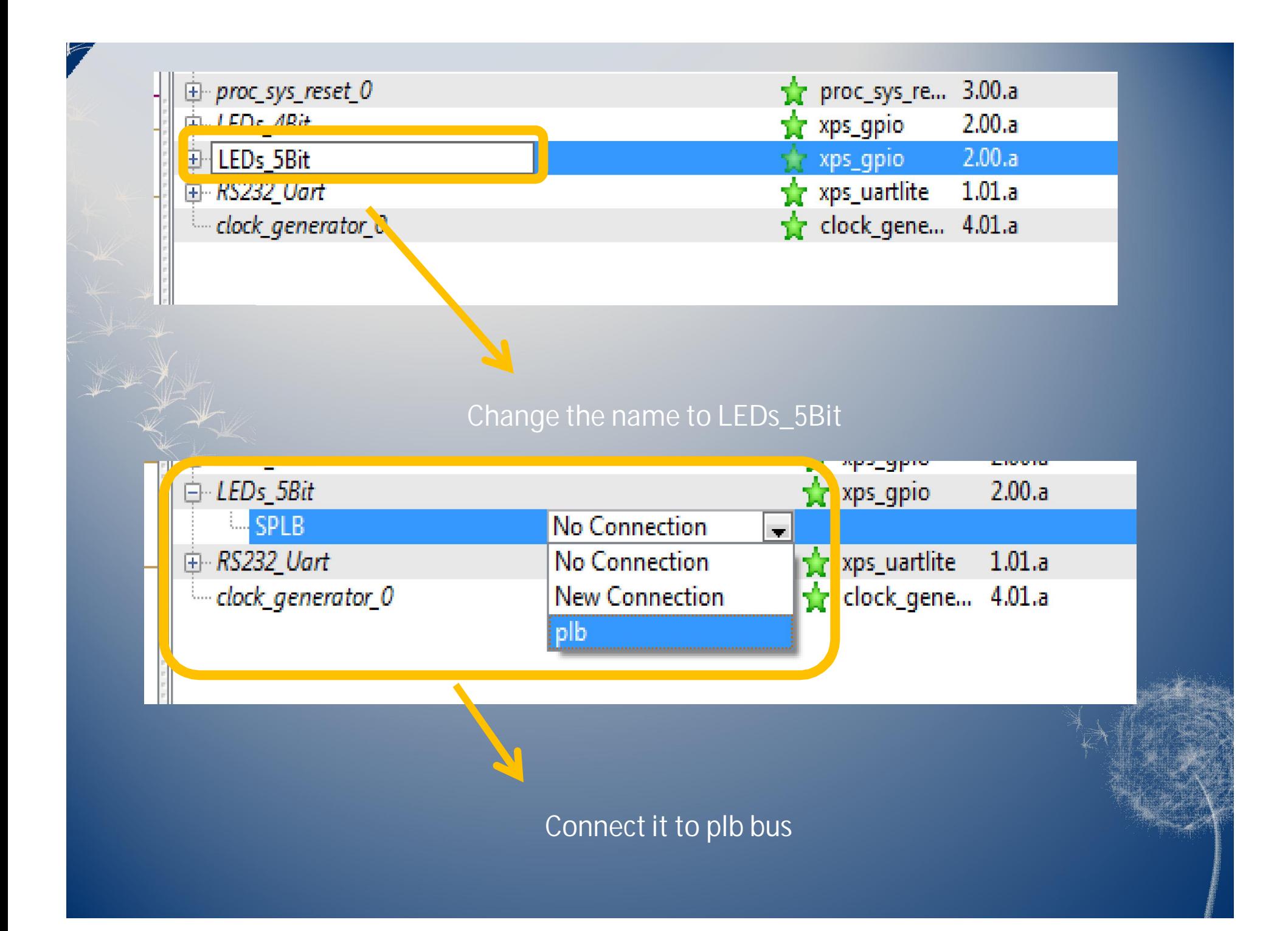

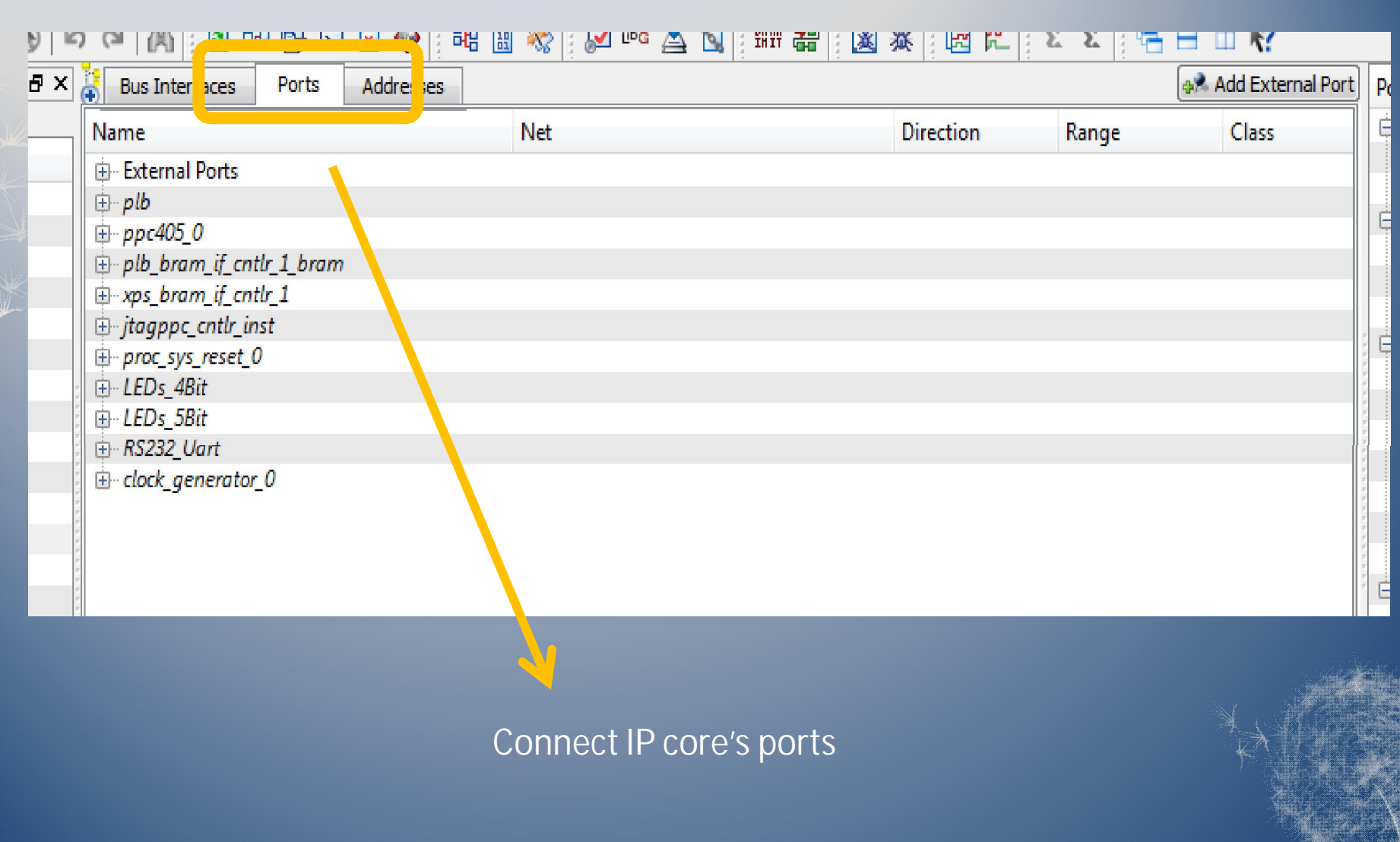

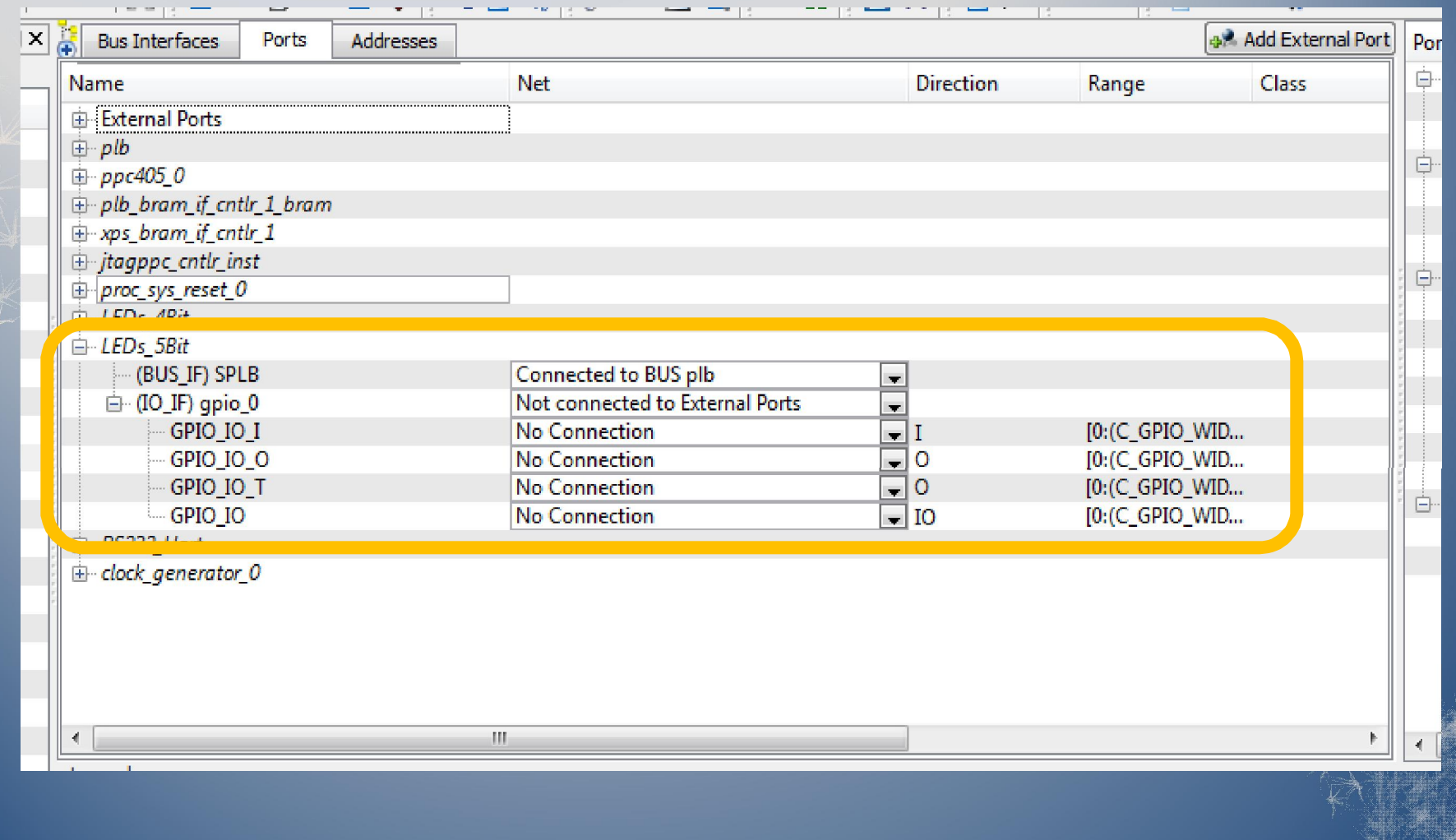

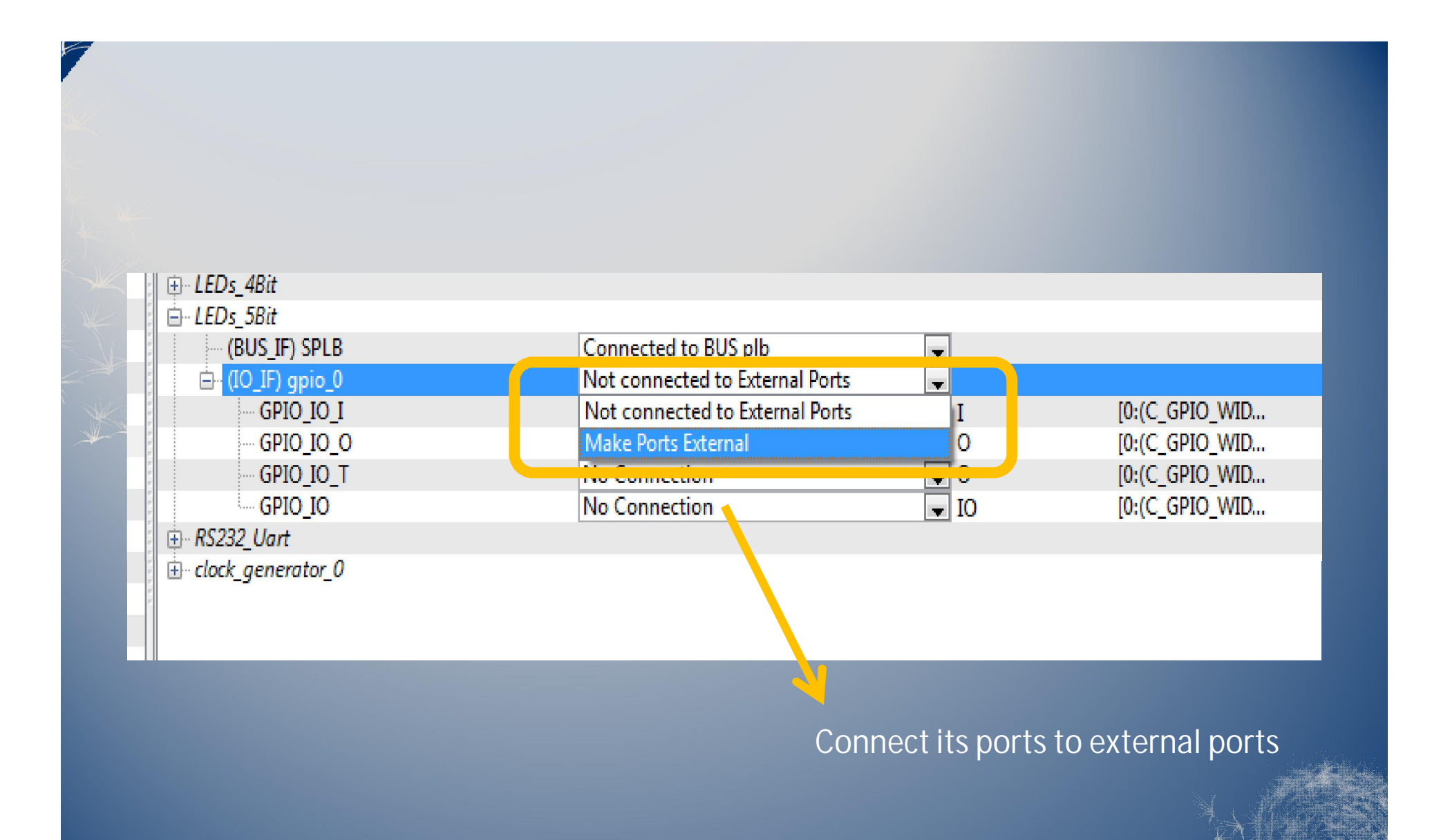

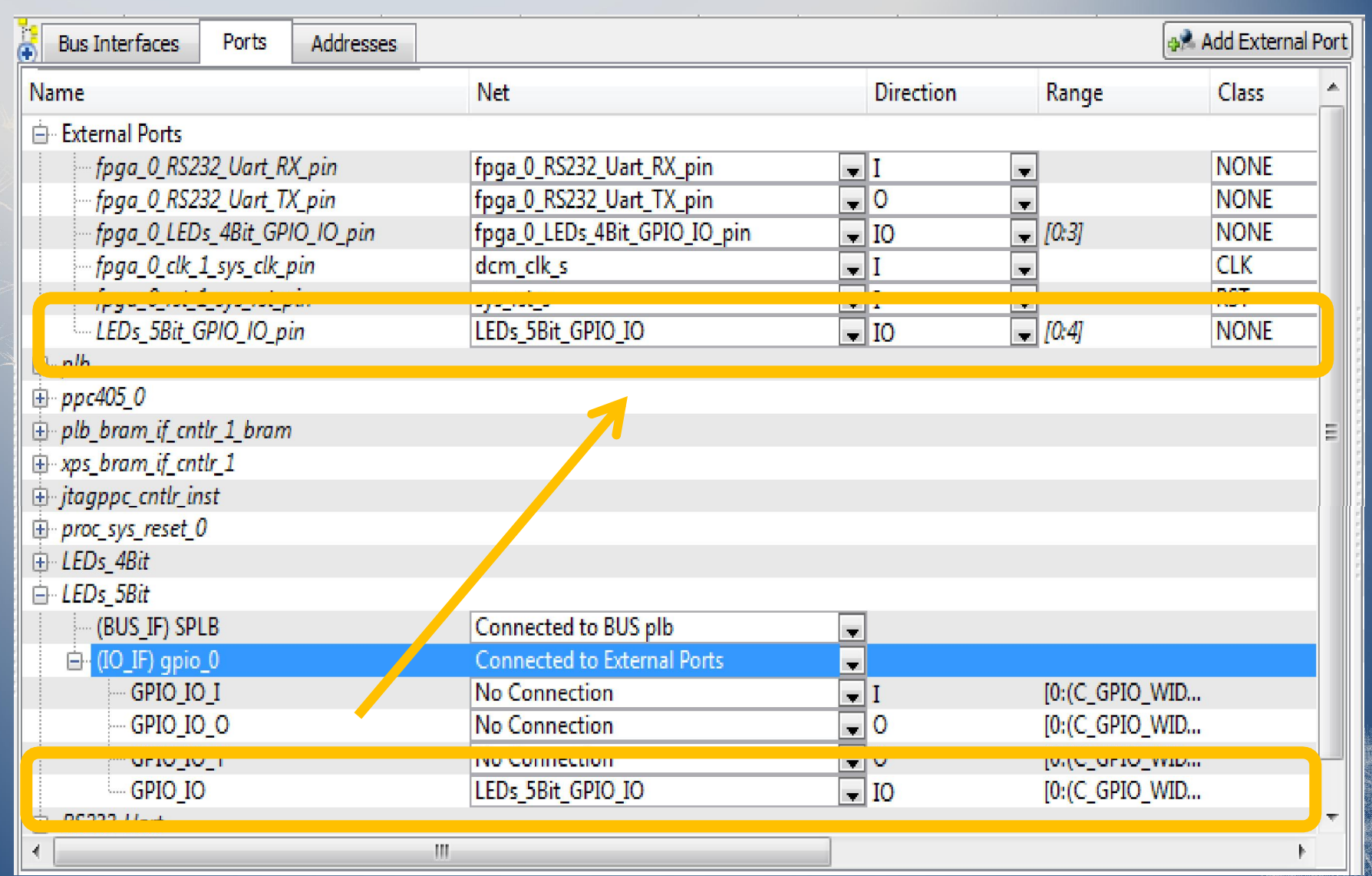

Check External Ports, they are connected automatically.
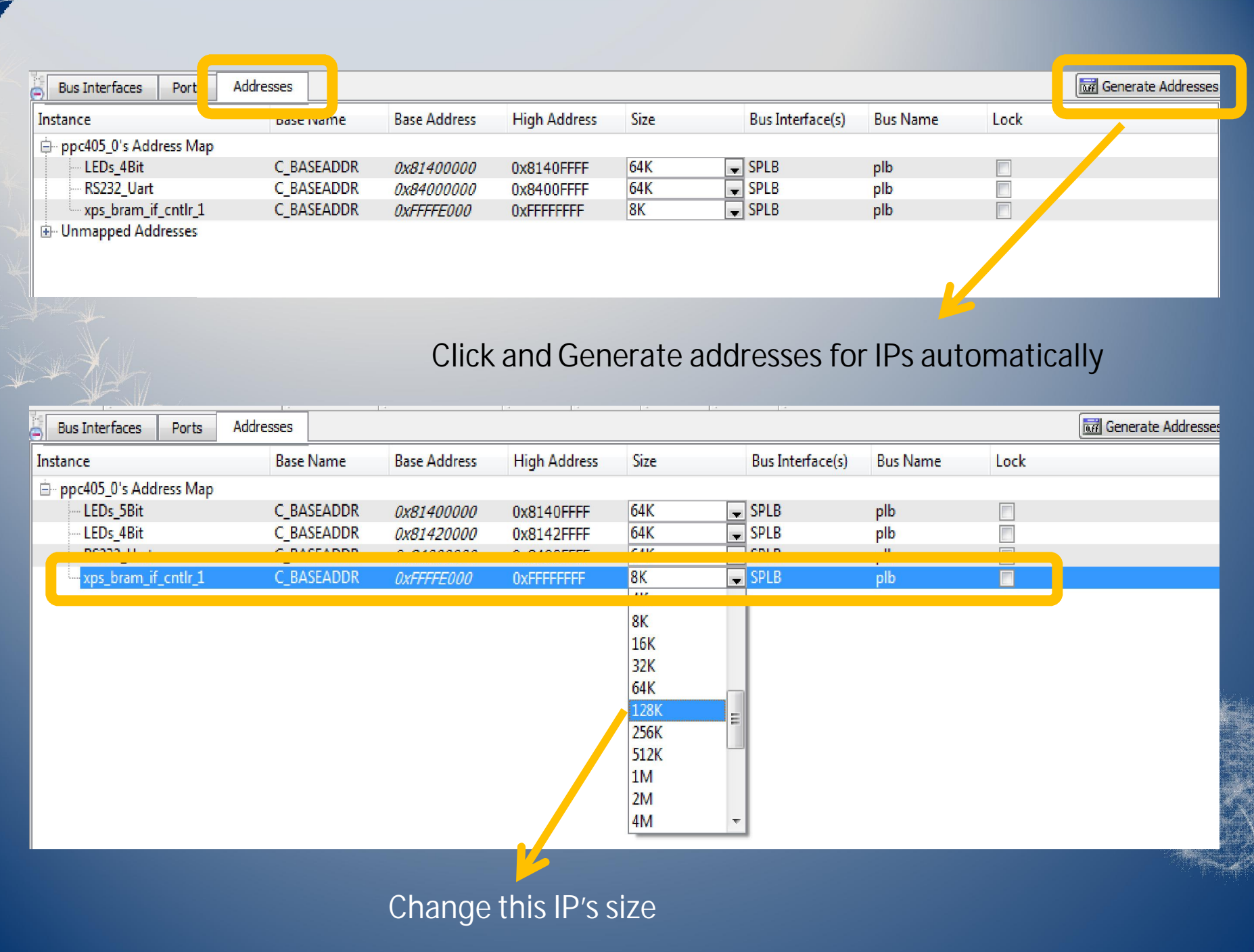

#### **Edit the UCF file to assign FPGA's PINs to IP's Ports**

#### Xilinx Platform Studio - I:\Xilinx\Test\test\test.xmp - [test.ucf]

 $\begin{array}{c|c|c|c|c|c} \hline \multicolumn{3}{|c|}{\mathbf{0}} & \multicolumn{3}{|c|}{\mathbf{X}} \\\hline \end{array}$ 

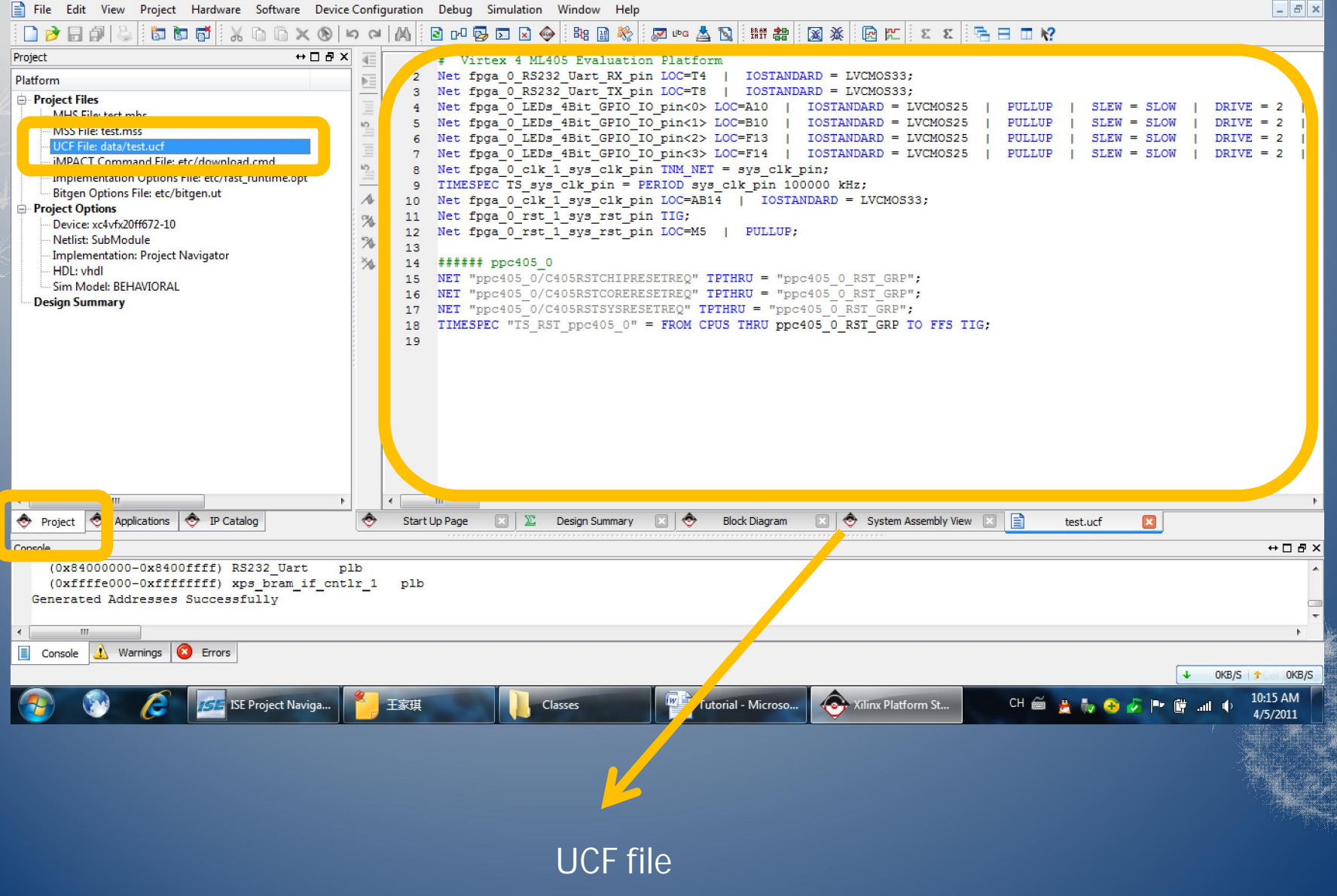

# Virtex 4 ML405 Evaluation Platform Net fpga 0 RS232 Uart RX pin LOC=T4 | IOSTANDARD = LVCMOS33; Net fpga 0 RS232 Uart TX pin LOC=T8 | IOSTANDARD = LVCMOS33; PULLUP | Net fpga 0 LEDs 4Bit GPIO IO pin<0> LOC=A10 | IOSTANDARD = LVCMOS25 |  $SLEW = SLOW$ 5 DRIVE 6 Net fpga 0 LEDs 4Bit GPIO IO pin<1> LOC=B10 | IOSTANDARD = LVCMOS25 **PULLUP SLEW**  $=$  SLOW  $DRIVE = 2$ Net fpga 0 LEDs 4Bit GPIO IO pin<2> LOC=F13 IOSTANDARD = LVCMOS25 **PULLUP SLEW**  $=$  SLOW  $DRIVE =$ and rpyd o mode nero drio io prnydd mod 10 Net LEDs 5Bit GPIO IO pin<0> LOC=G4 | IOSTANDARD = LVCMOS25 | **PULLUP**  $SLEW = SLOW$ DRIVE  $= 2$ TIG. 11 Net LEDs 5Bit GPIO IO pin<1> LOC=L7 | IOSTANDARD = LVCMOS25 PULLUP  $SLEW = SLOW$ DRIVE =  $2$ TIG:  $12$  Net LEDs 5Bit GPIO IO pin<2> LOC=L9 | IOSTANDARD = LVCMOS25 | PULLUP |  $SLEW = SLOW$ DRIVE  $= 2$ TIG. 13 Net LEDs 5Bit GPIO IO pin<3> LOC=G12 | IOSTANDARD = LVCMOS25 PULLUP | DRIVE  $= 2$ TIG:  $SLEW = SLOW$ 14 Net LEDs 5Bit GPIO IO pin<4> LOC=E6 | IOSTANDARD = LVCMOS25 PULLUP |  $SLEW = SLOW$ DRIVE  $= 2$ TIG.  $15$ 16 Net fpga 0 clk 1 sys clk pin TNM NET = sys clk pin; 17 TIMESPEC TS sys clk pin = PERIOD sys clk pin 100000 kHz; 18 Net fpga 0 clk 1 sys clk pin LOC=AB14 | IOSTANDARD = LVCMOS33; 19 Net fpga 0 rst 1 sys rst pin TIG; 20 Net fpga 0 rst 1 sys rst pin LOC=M5 | PULLUP; 21 22 ###### ppc405 0 23 NET "ppc405 0/C405RSTCHIPRESETREQ" TPTHRU = "ppc405 0 RST GRP"; 24 NET "ppc405 0/C405RSTCORERESETREQ" TPTHRU = "ppc405 0 RST GRP"; NET "ppc405 0/C405RSTSYSRESETREQ" TPTHRU = "ppc405 0 RST GRP"; 25 TIMESPEC "TS RST ppc405 0" = FROM CPUS THRU ppc405 0 RST GRP TO FFS TIG. 26 27  $\left\Vert \cdot\right\Vert$ 区 System Assembly View Start Up Page **Block Diagram** Design Summary test.ucf\*  $\mathbf{z}$ Copy these from the UCF text document in the "Documents" folder

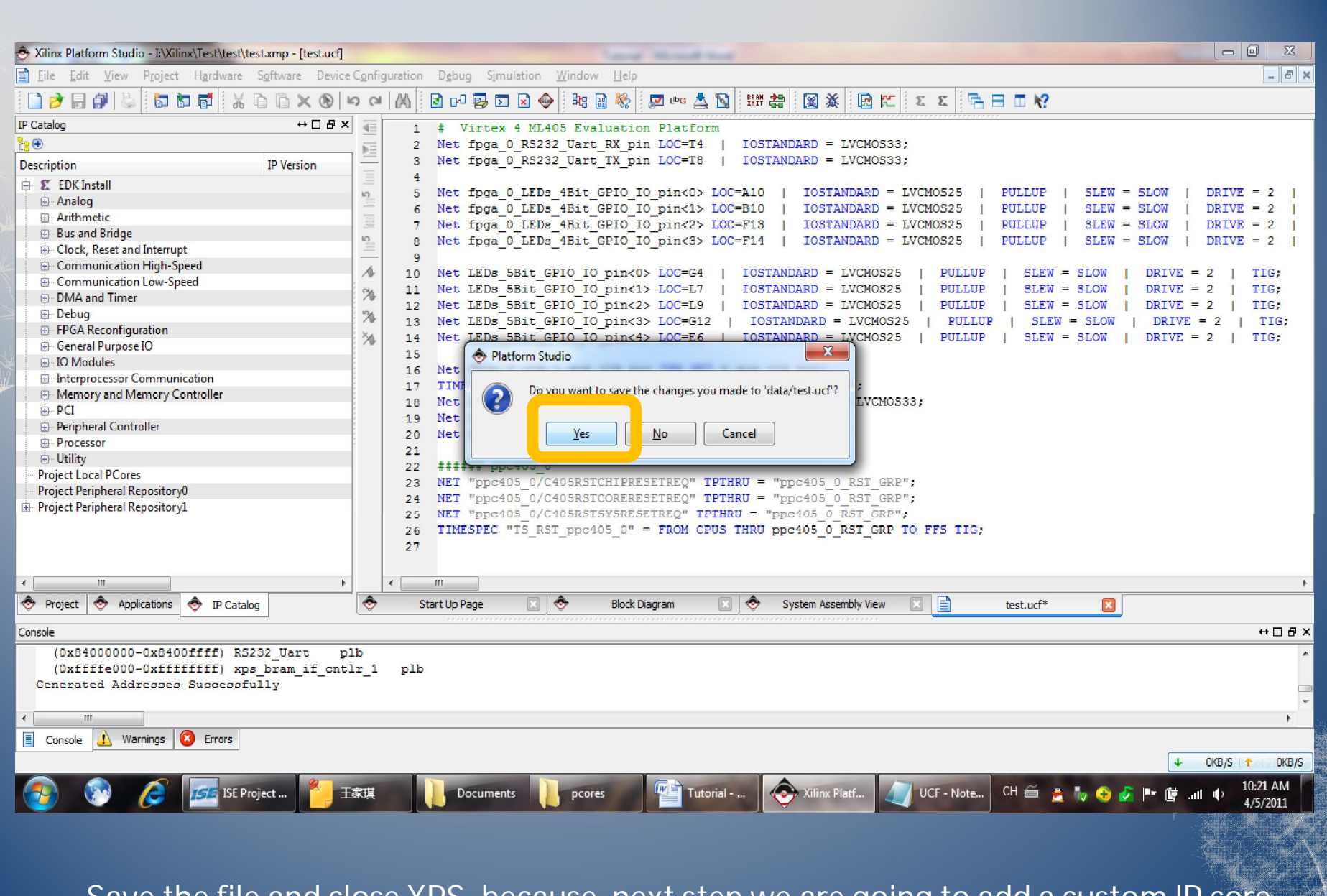

Save the file and close XPS, because next step we are going to add a custom IP core

## Add a custom IP Cores

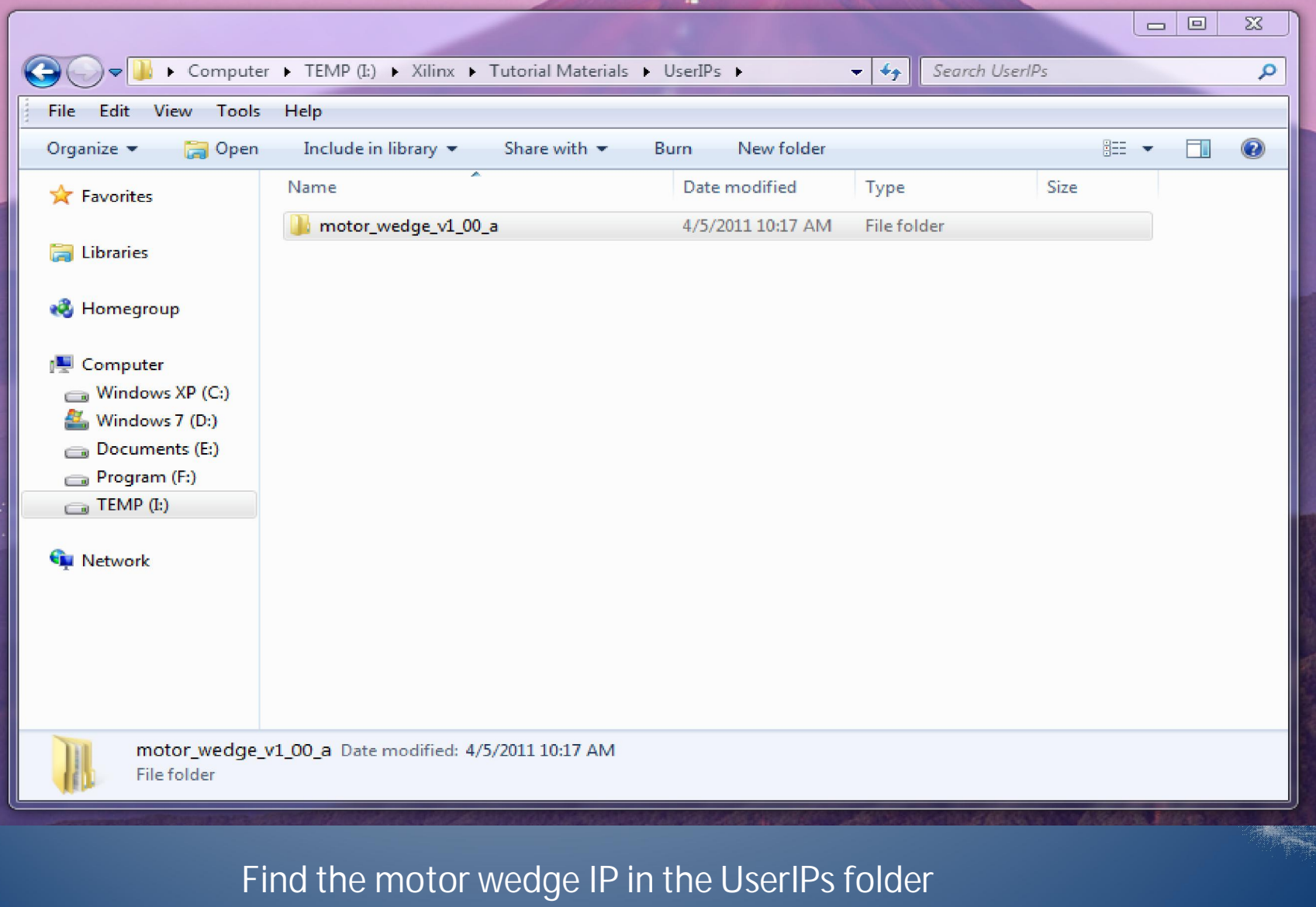

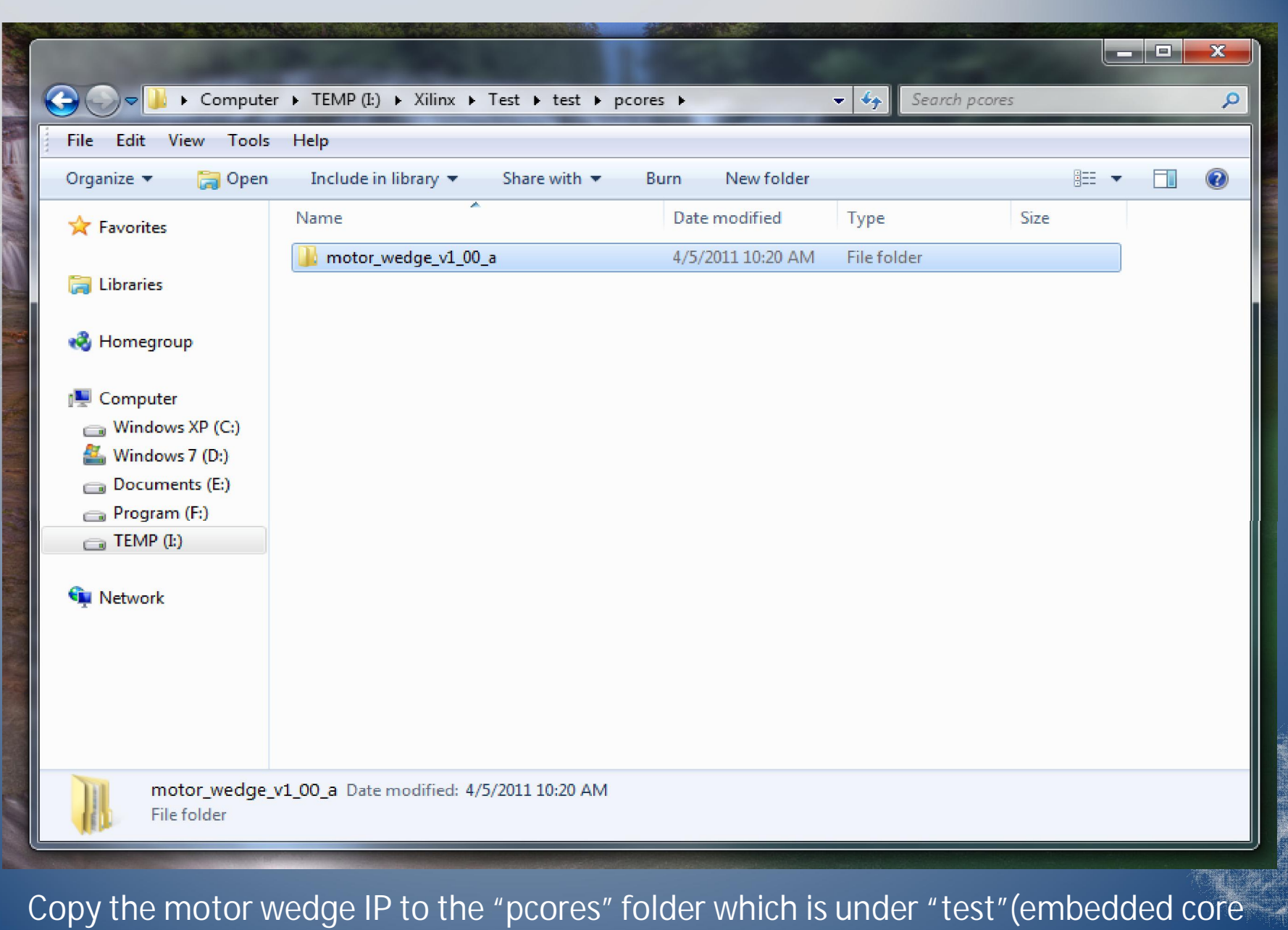

we add in the ISE before) in the project folder "Test".

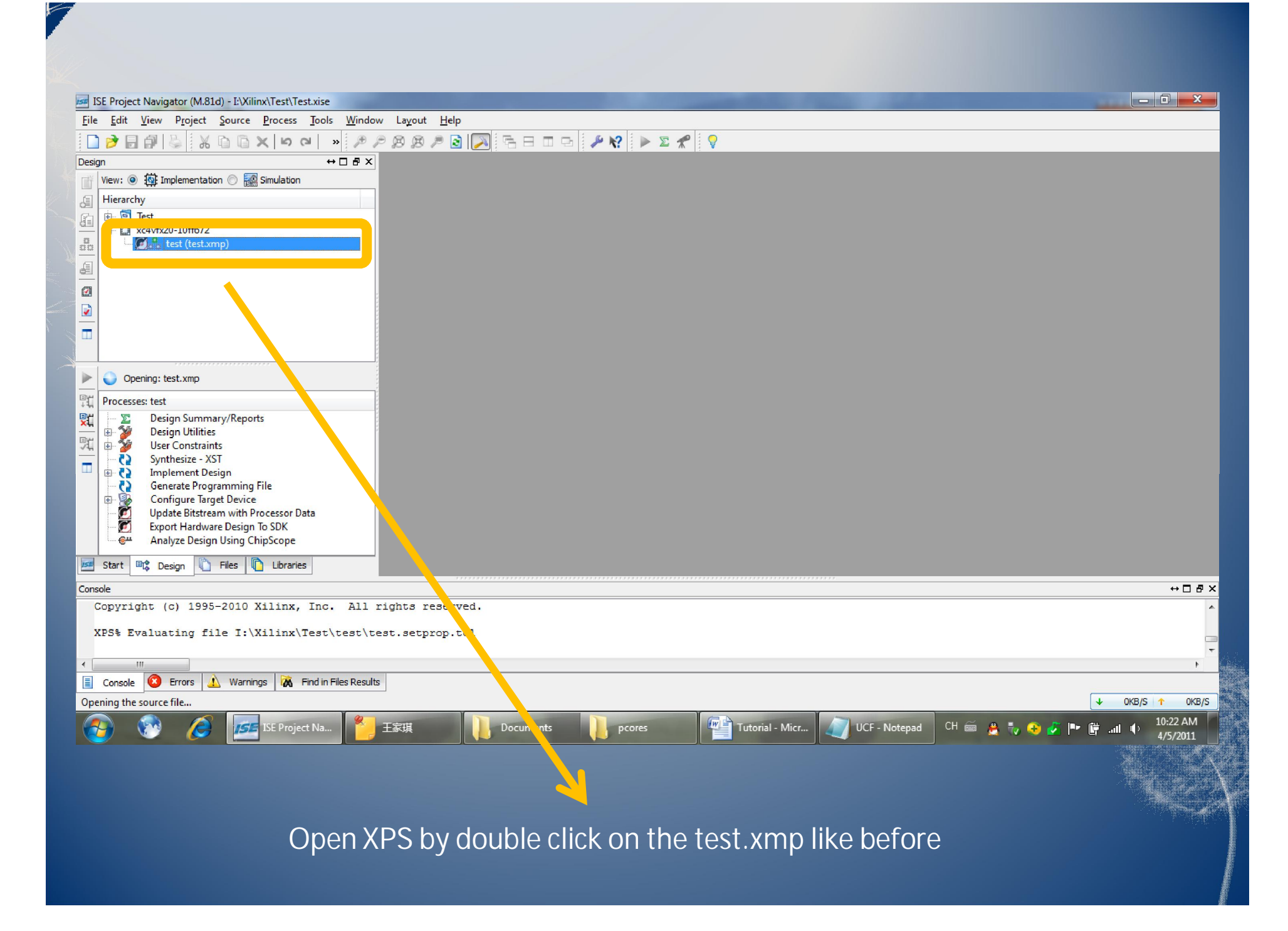

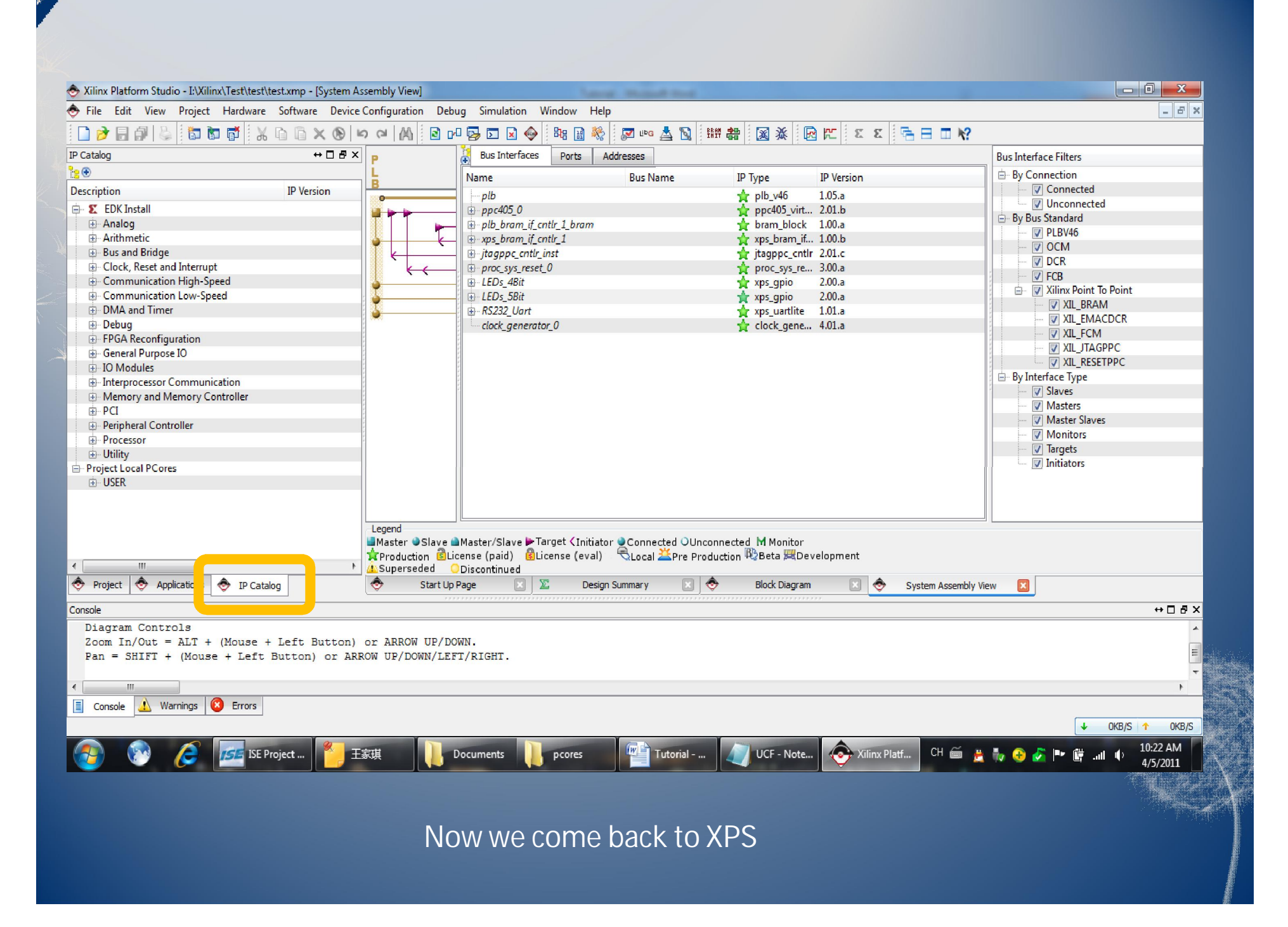

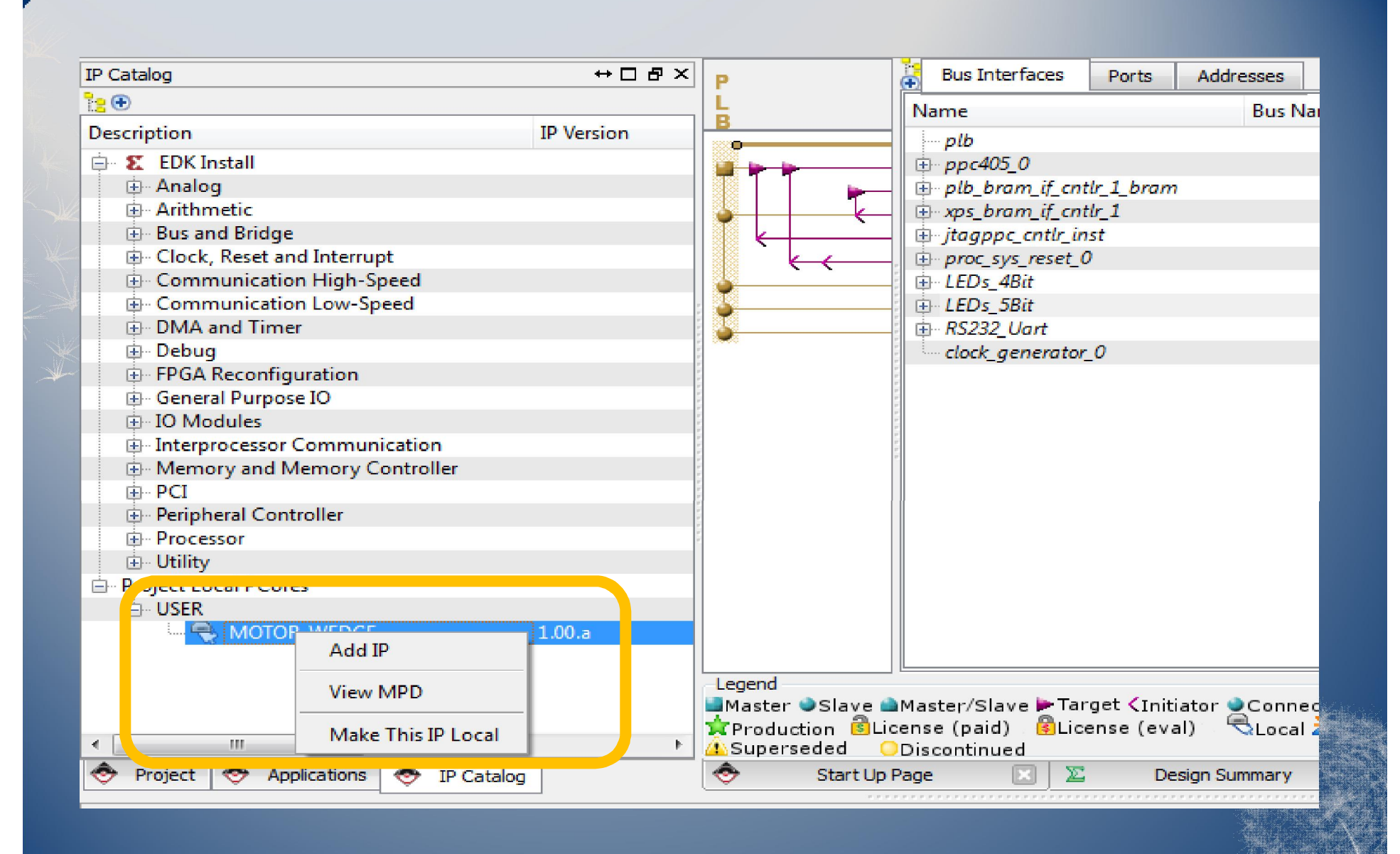

This time we get USER IP in the list. Add three MOTOR\_WEDGE IP.

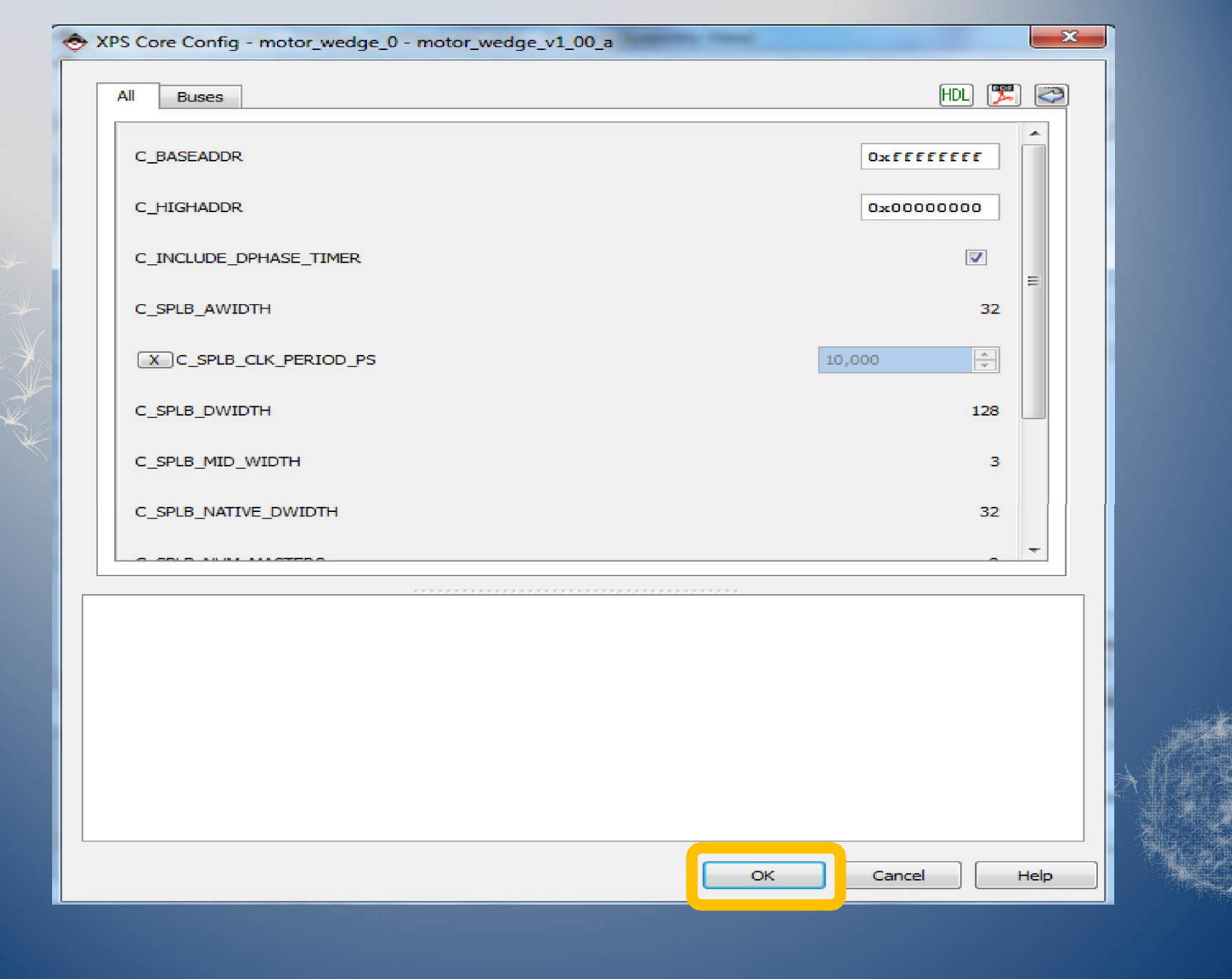

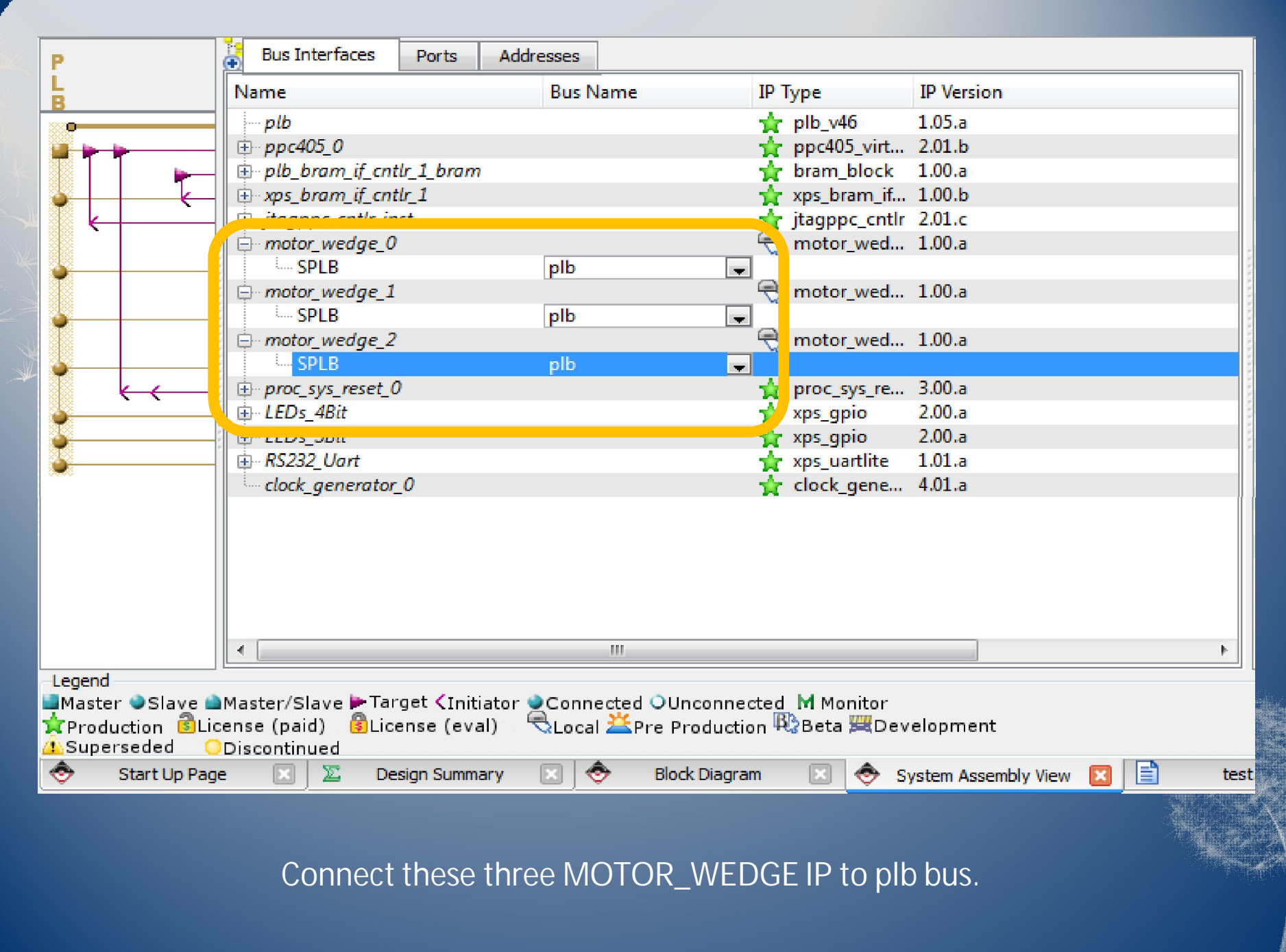

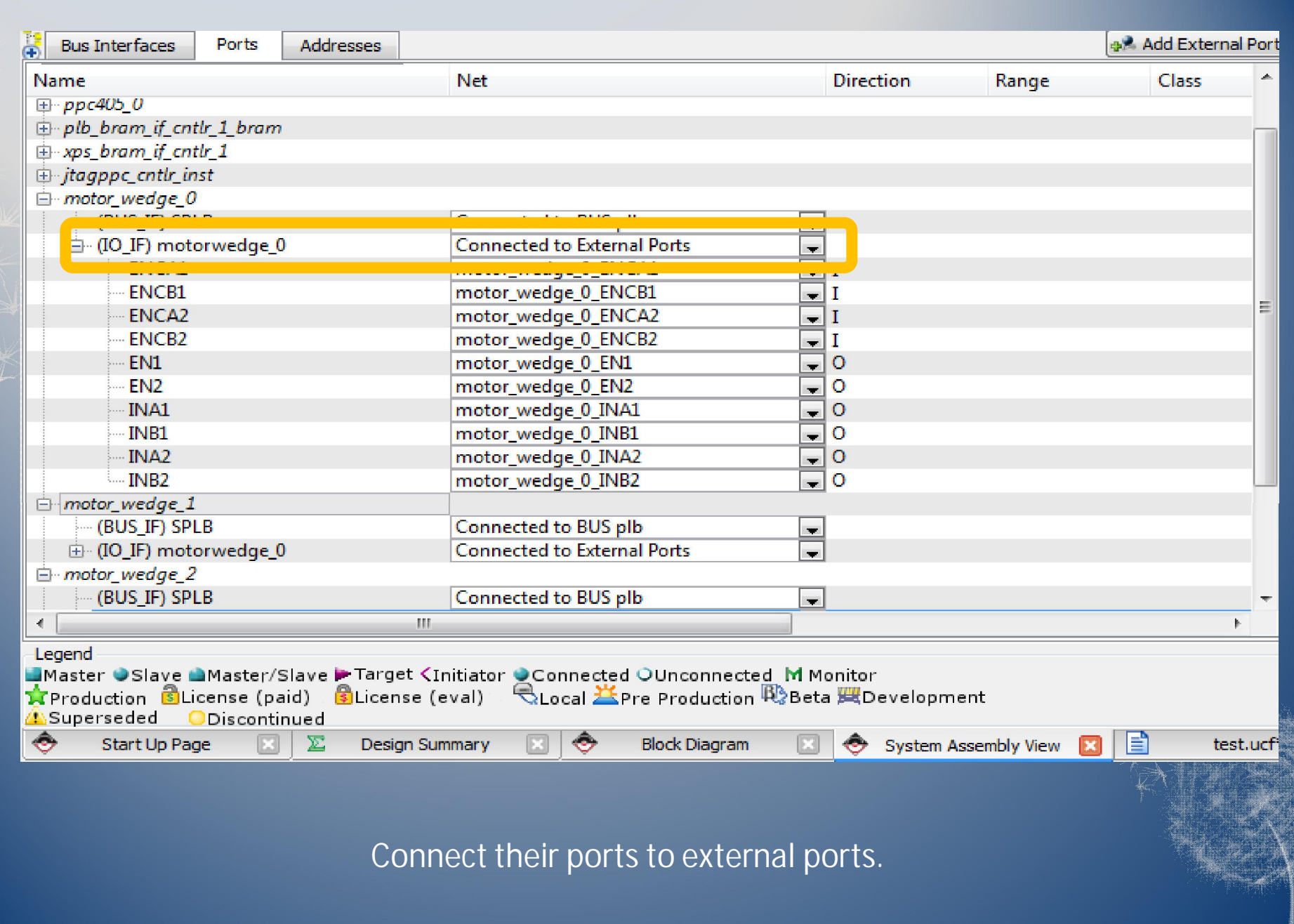

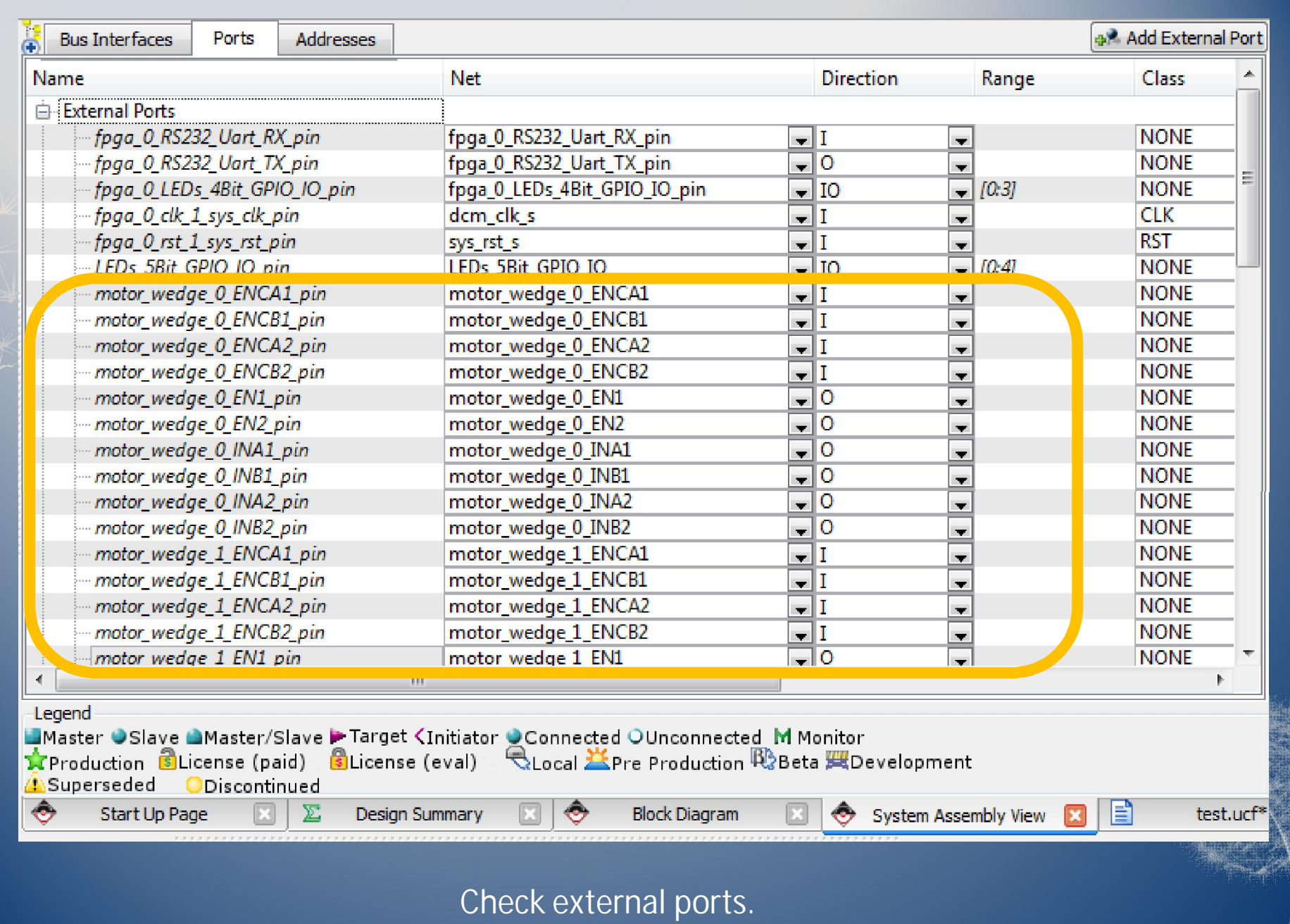

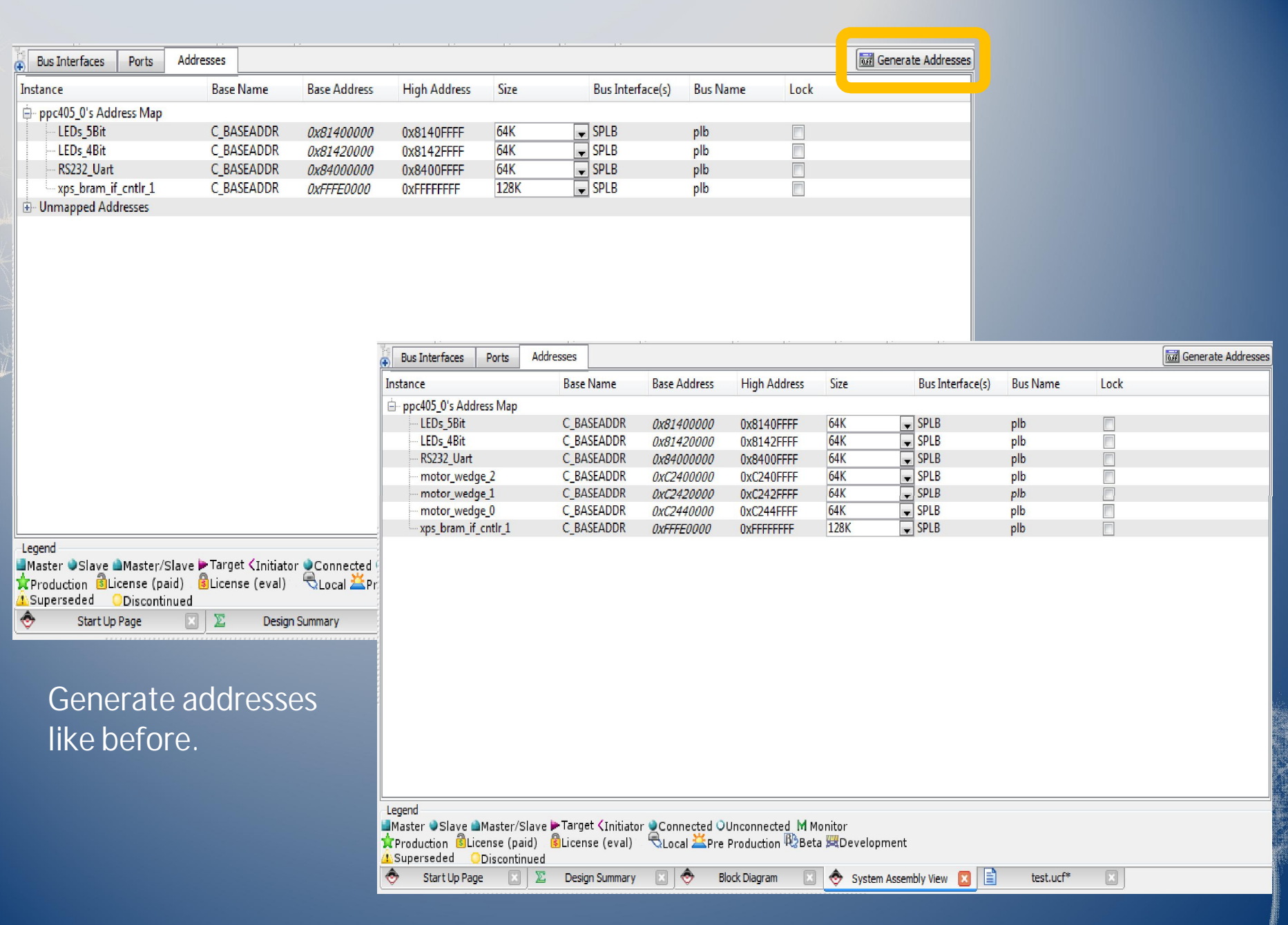

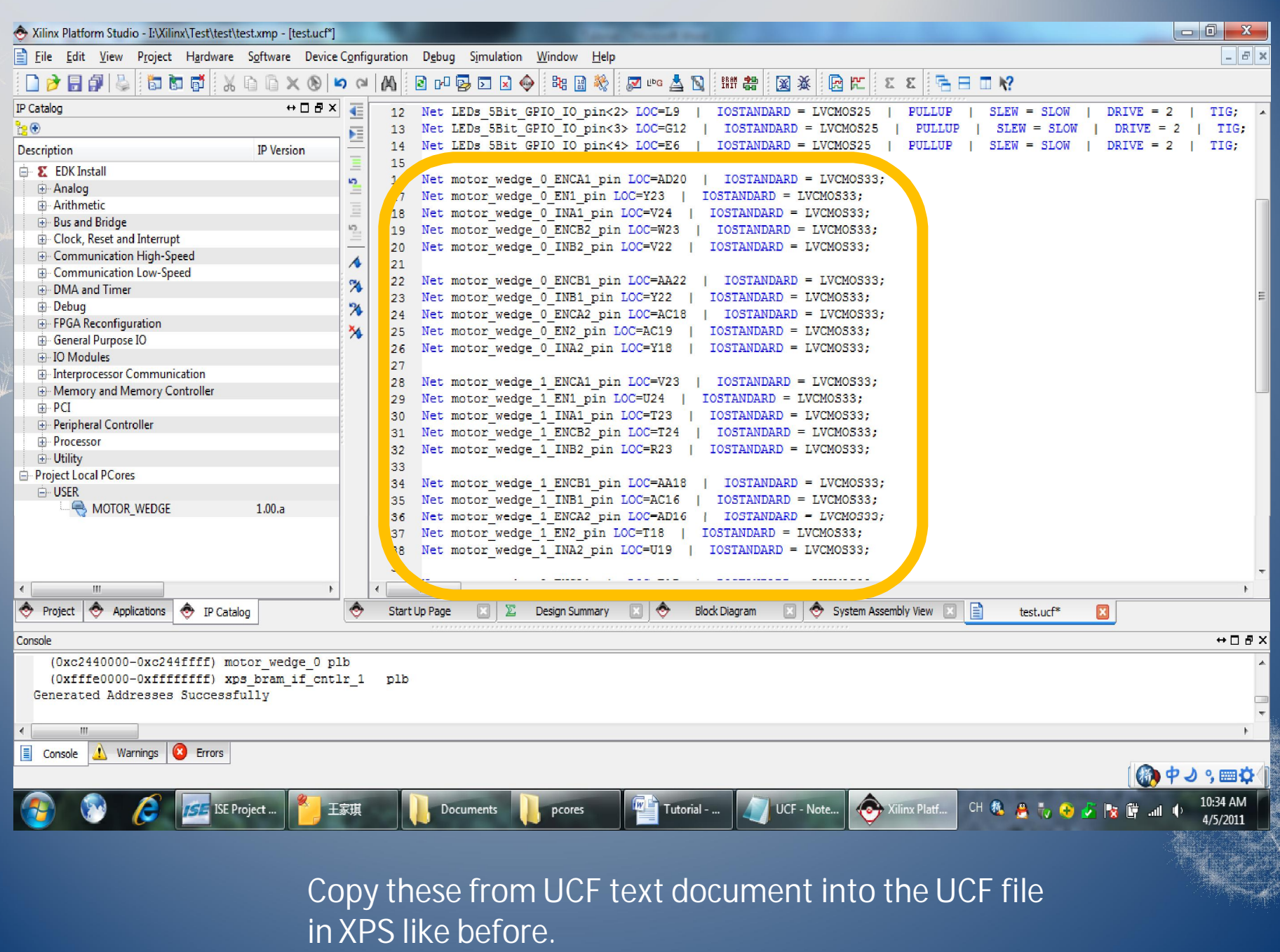

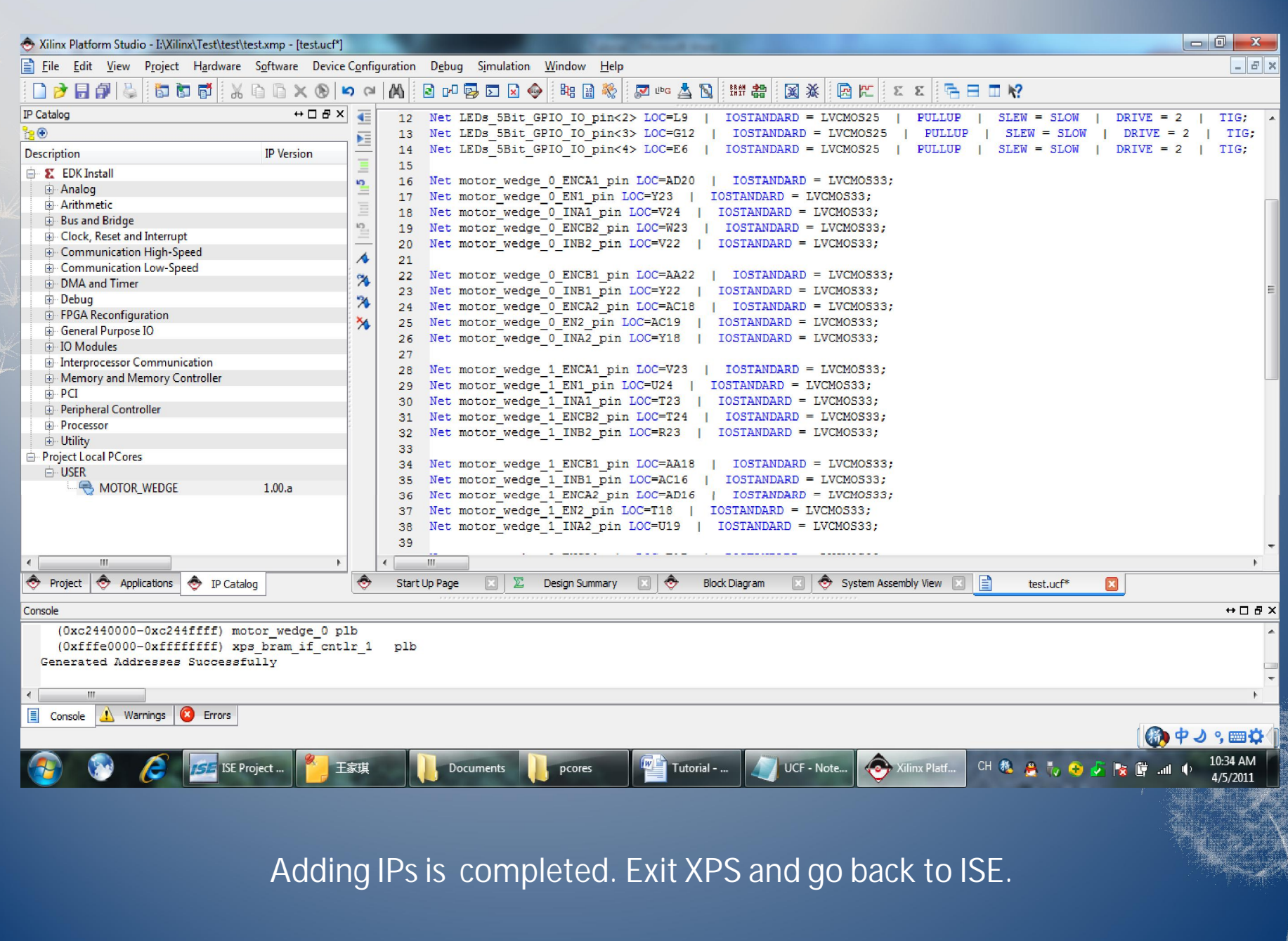

# **Part IV: Create a Software Project in SDK**

This part will show you how to actually put some codes in this project and run it in FPGA.

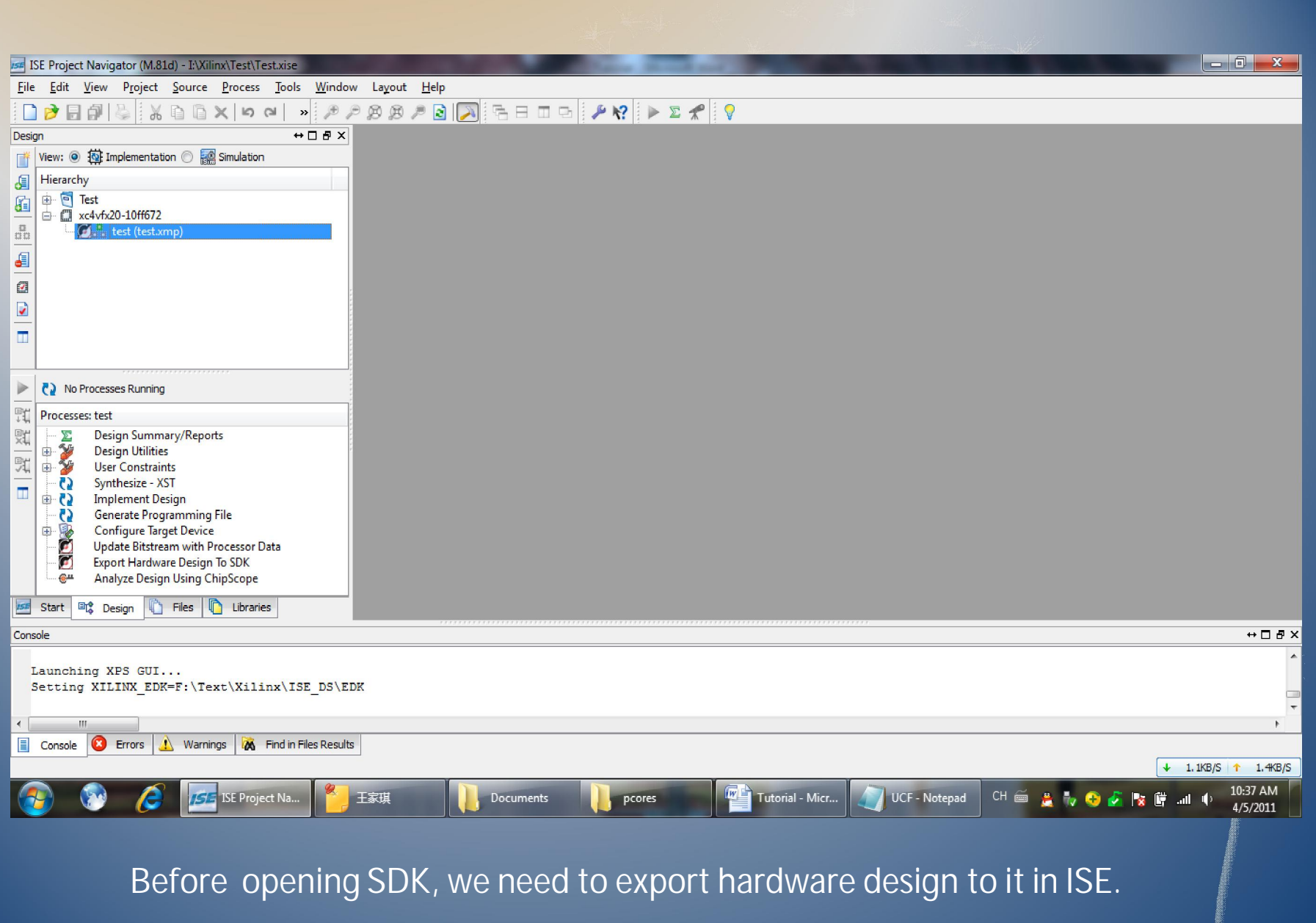

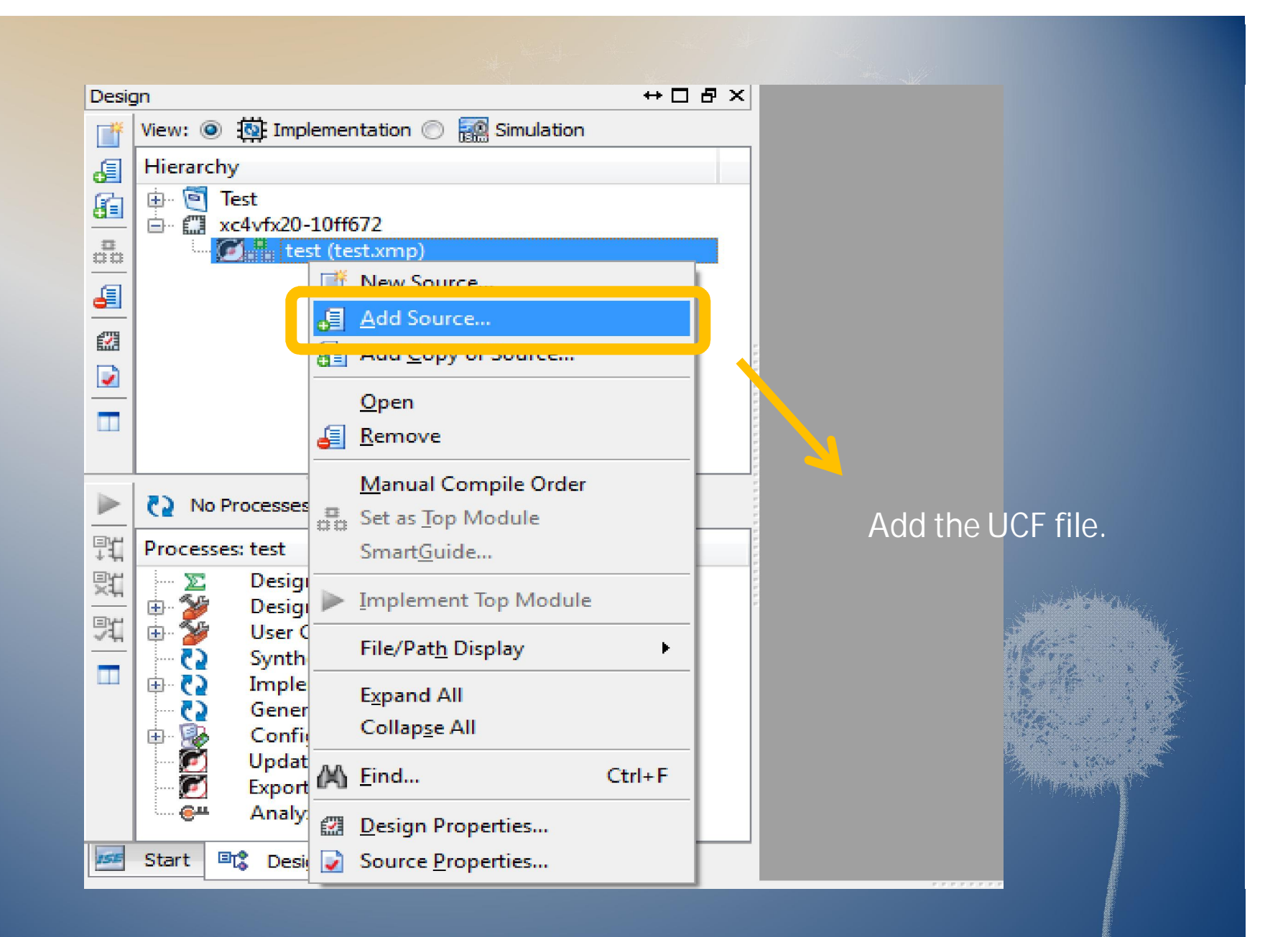

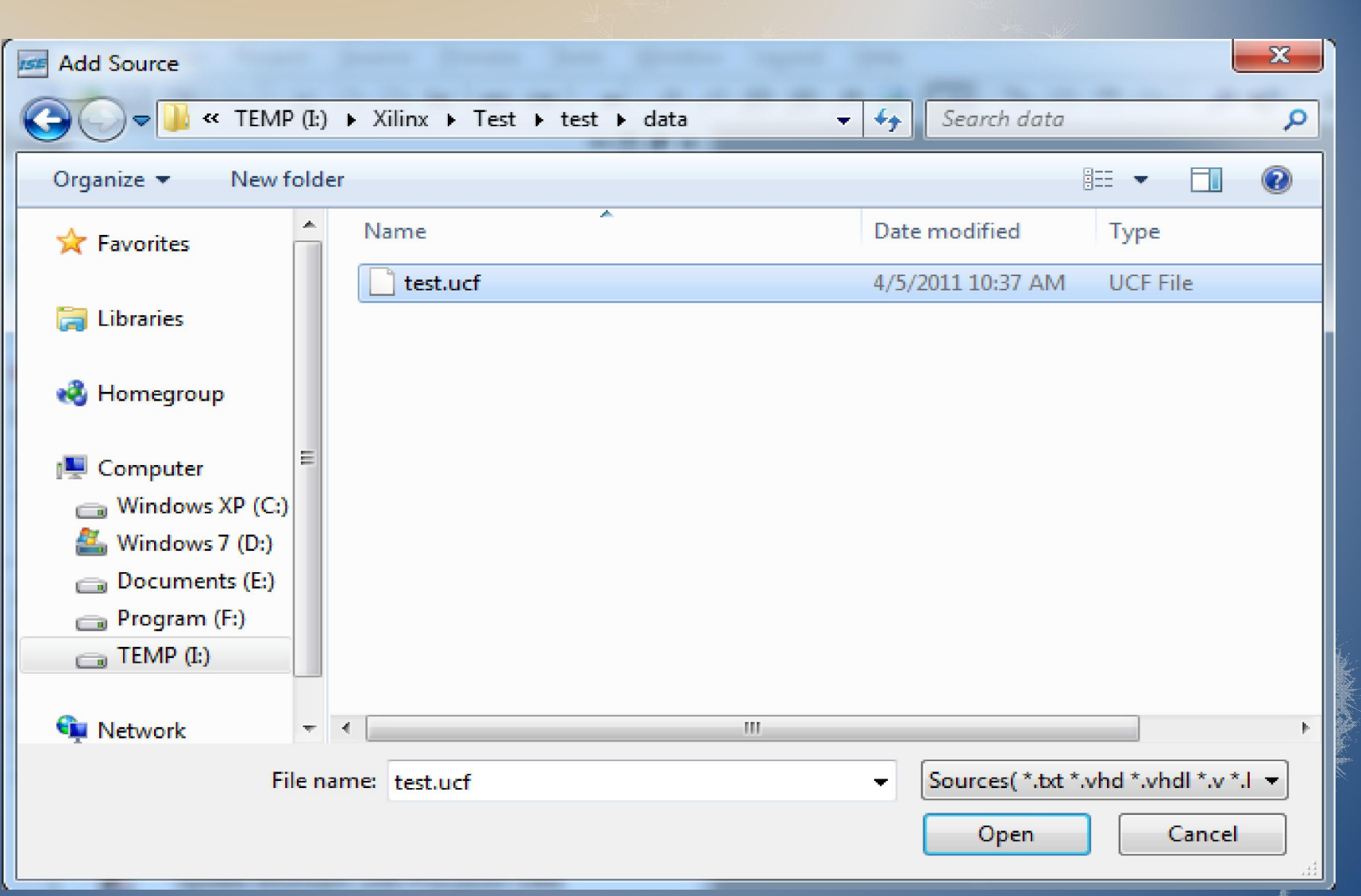

The UCF file is under the "data" folder in the "test"(embedded core) of the project folder "Test".

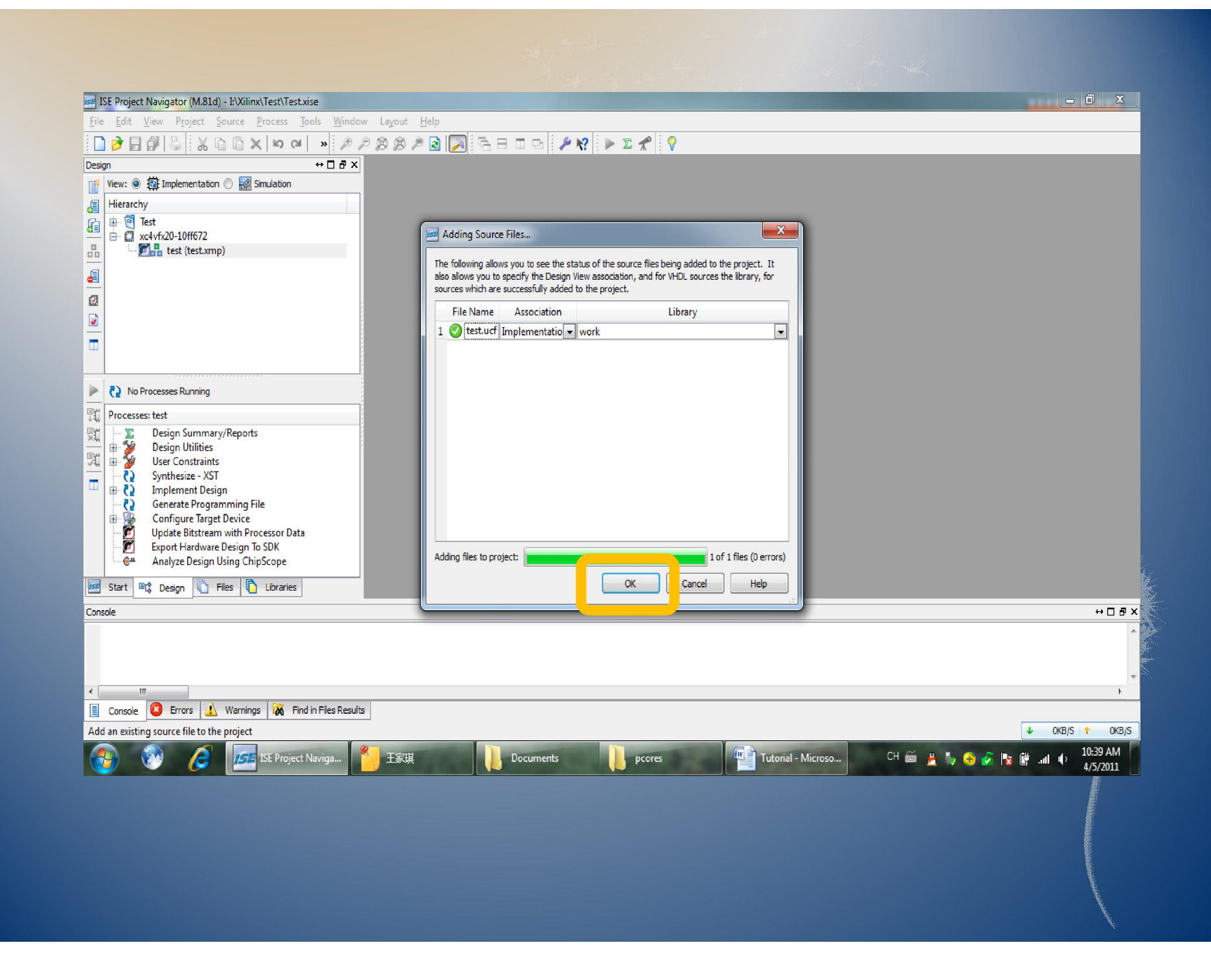

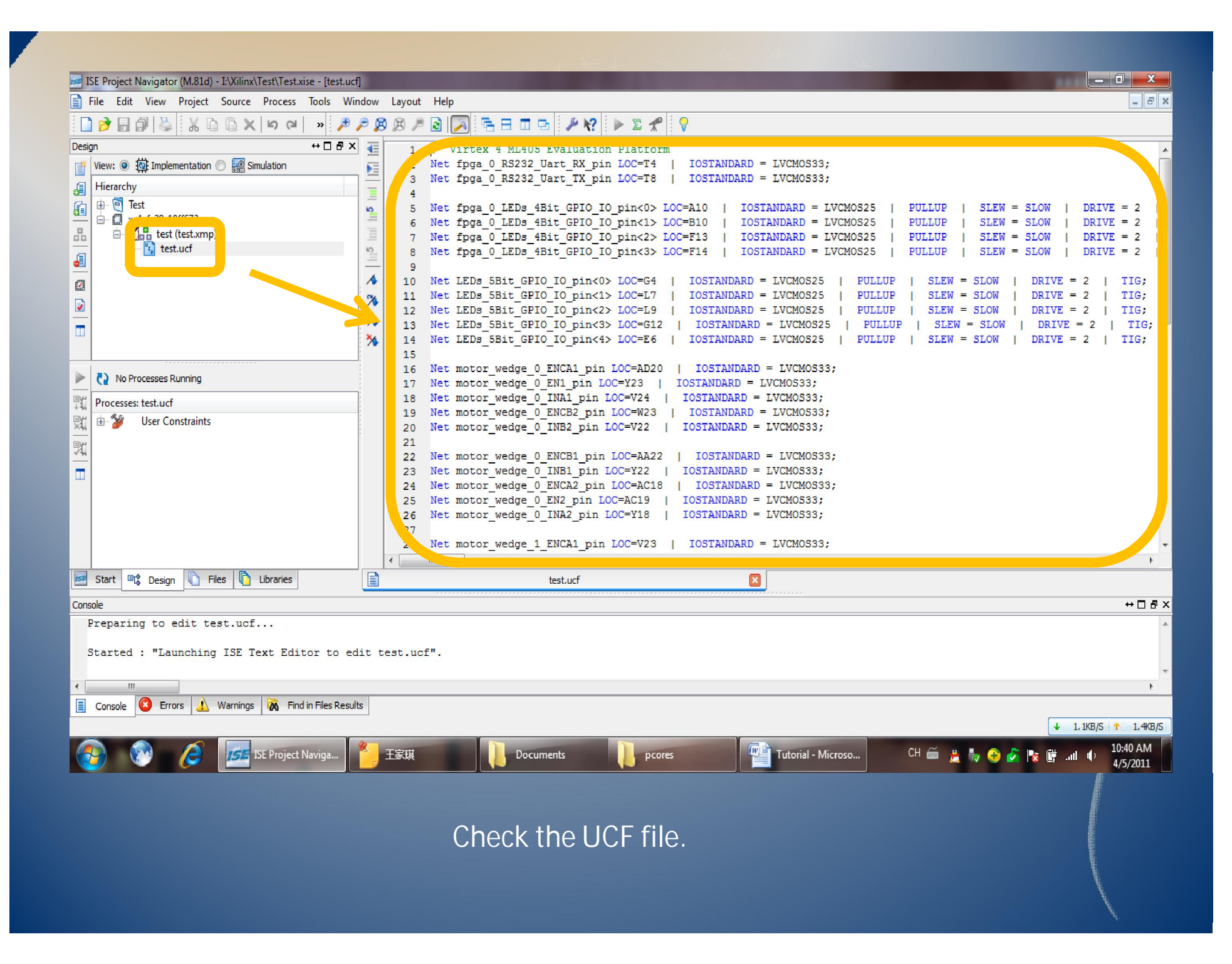

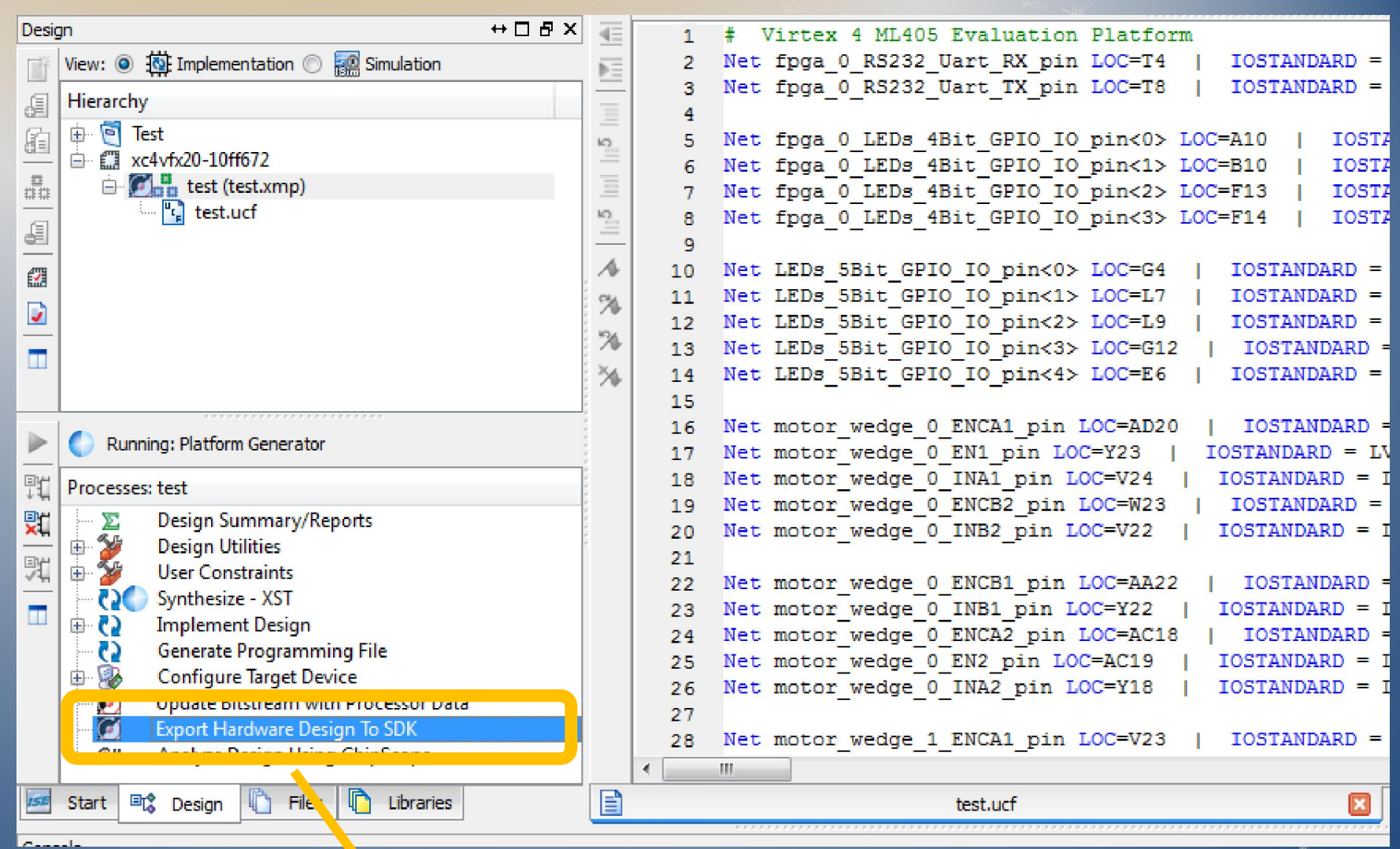

Double click on it to export hardware design to SDK. This might take several minuets.

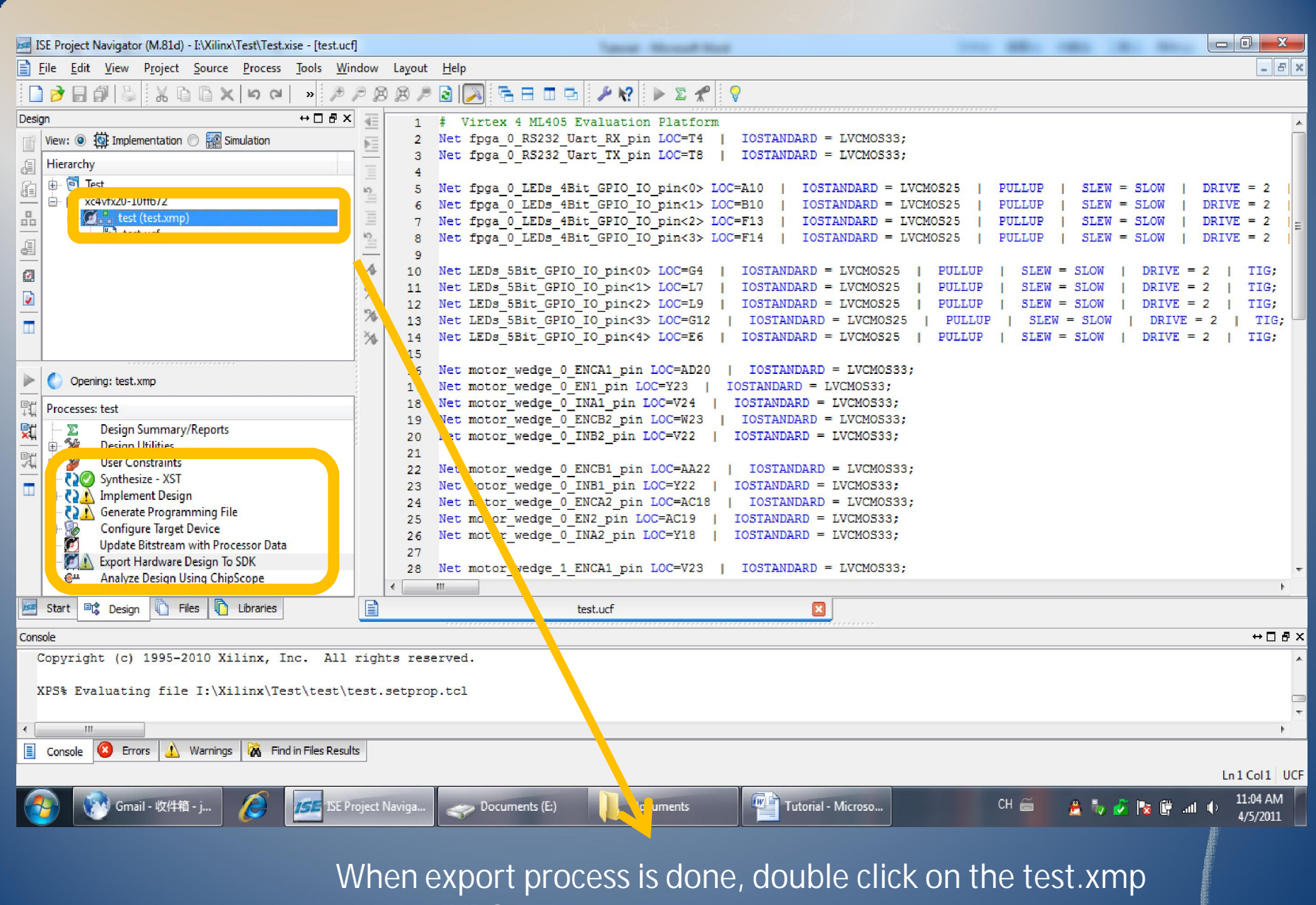

to open XPS .

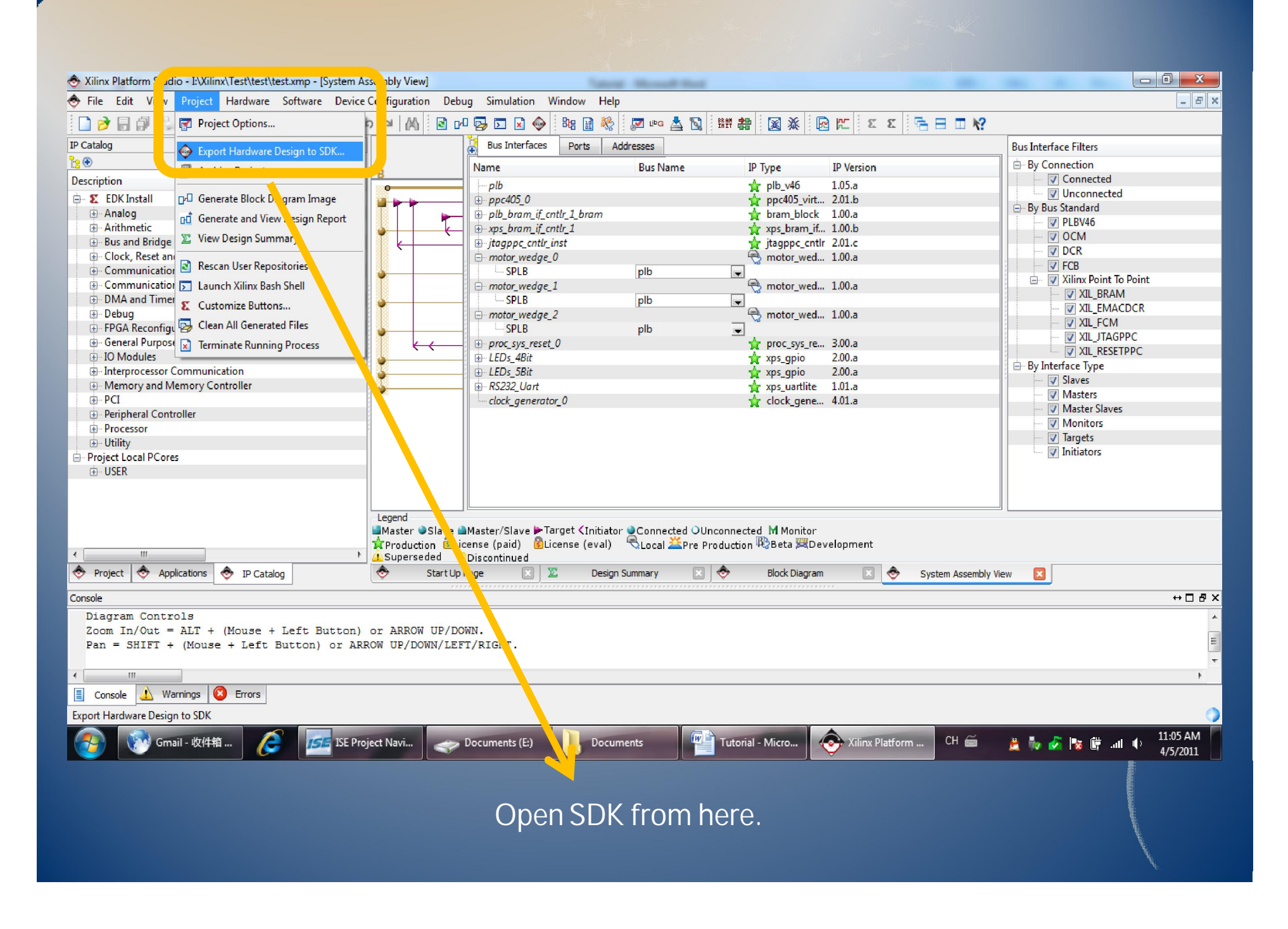

![](_page_61_Figure_0.jpeg)

![](_page_62_Picture_0.jpeg)

we exporting hardware design to it in ISE.

### Create a Software Project

![](_page_63_Picture_4.jpeg)

![](_page_64_Picture_1.jpeg)

![](_page_65_Picture_6.jpeg)

![](_page_66_Picture_6.jpeg)

![](_page_67_Picture_0.jpeg)

![](_page_68_Picture_0.jpeg)

Copy the codes under the folder "test" in the "Function Codes" folder.

![](_page_69_Picture_0.jpeg)

Paste these files here at "src" folder under the C project we built(test\_0).

![](_page_70_Figure_0.jpeg)

Build the project by saving it or some other ways. We will get .elf file which is to be downloaded into the FPGA.

![](_page_71_Figure_0.jpeg)

Download our project into the FPGA by this option.
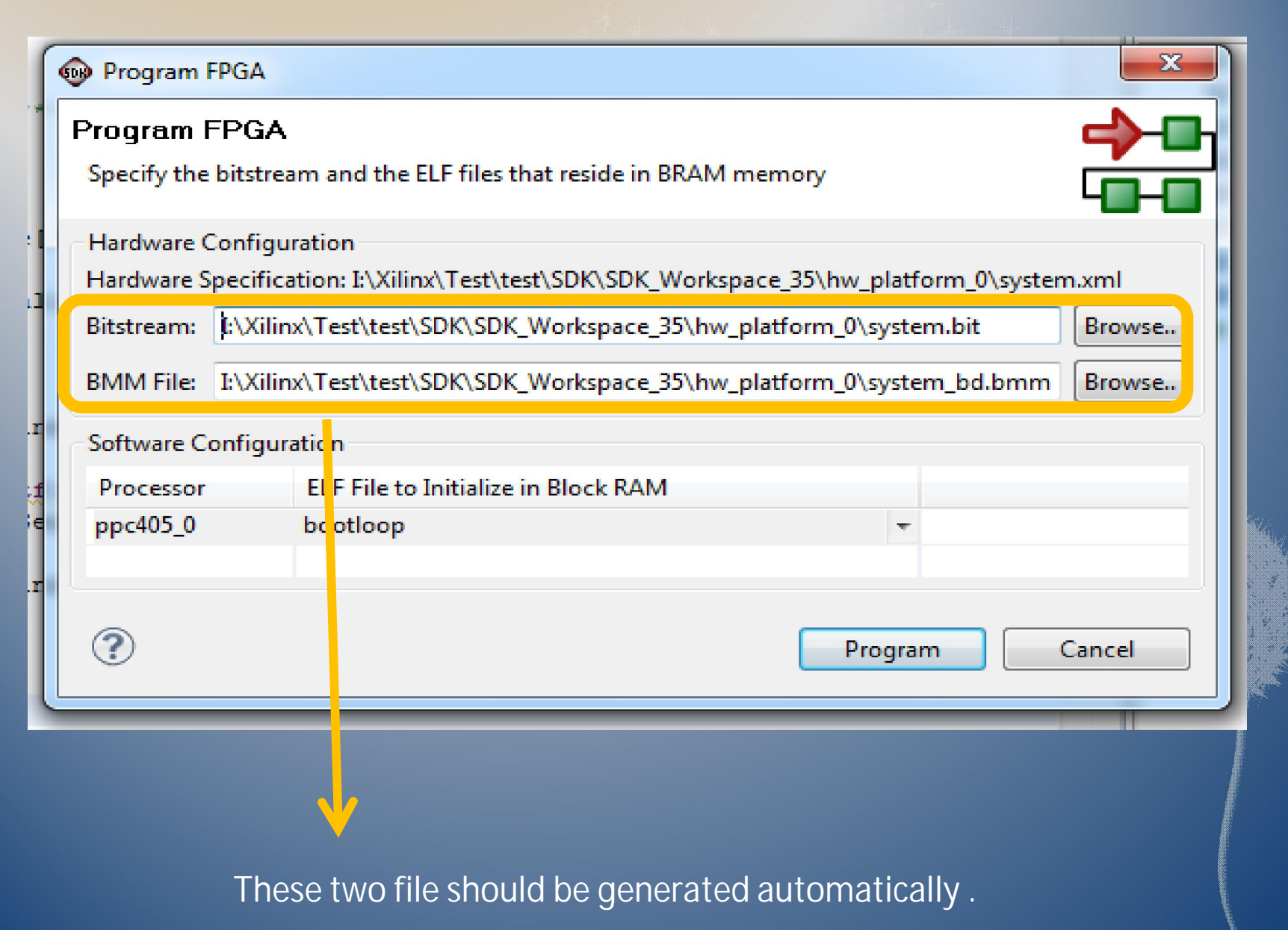

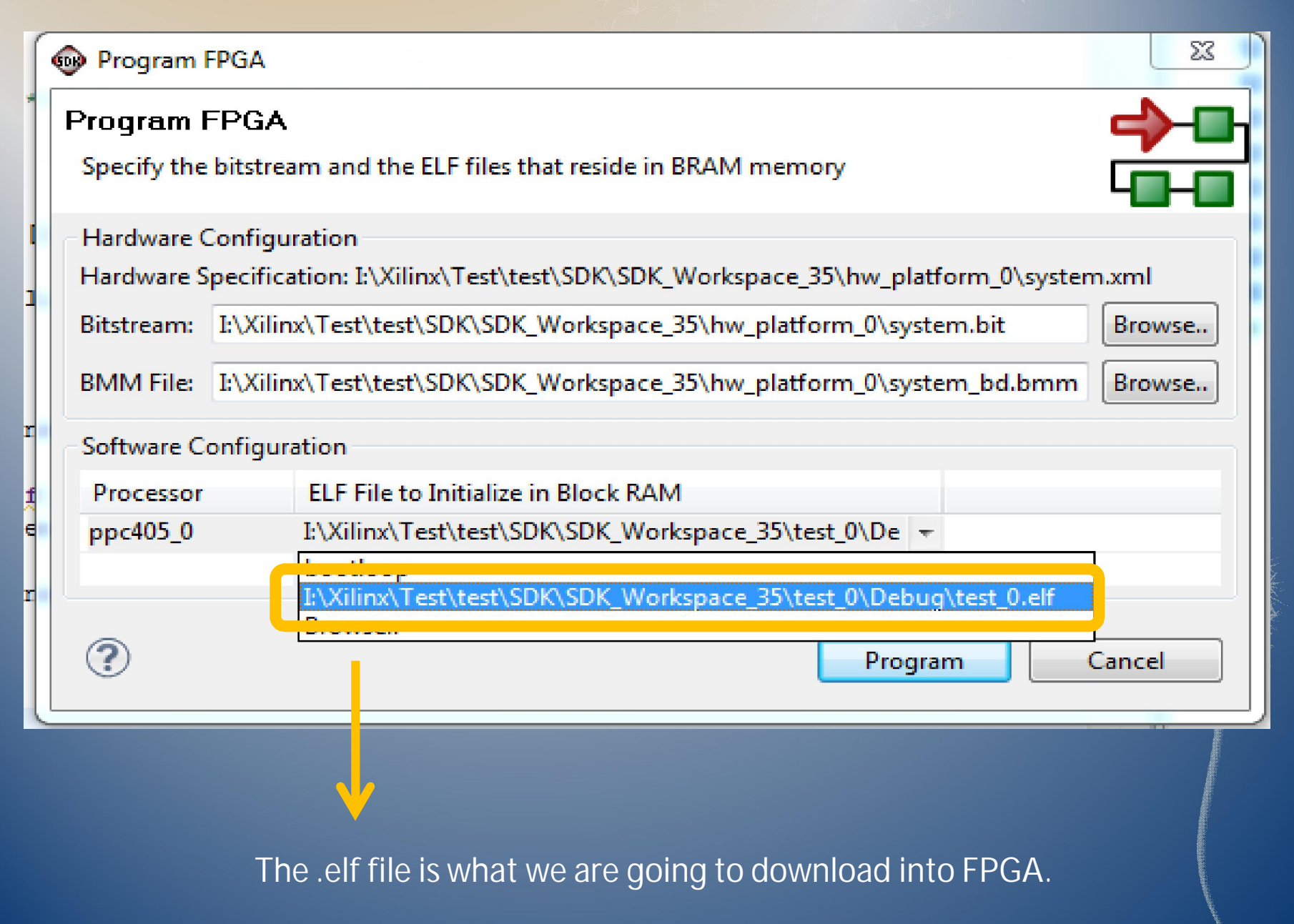

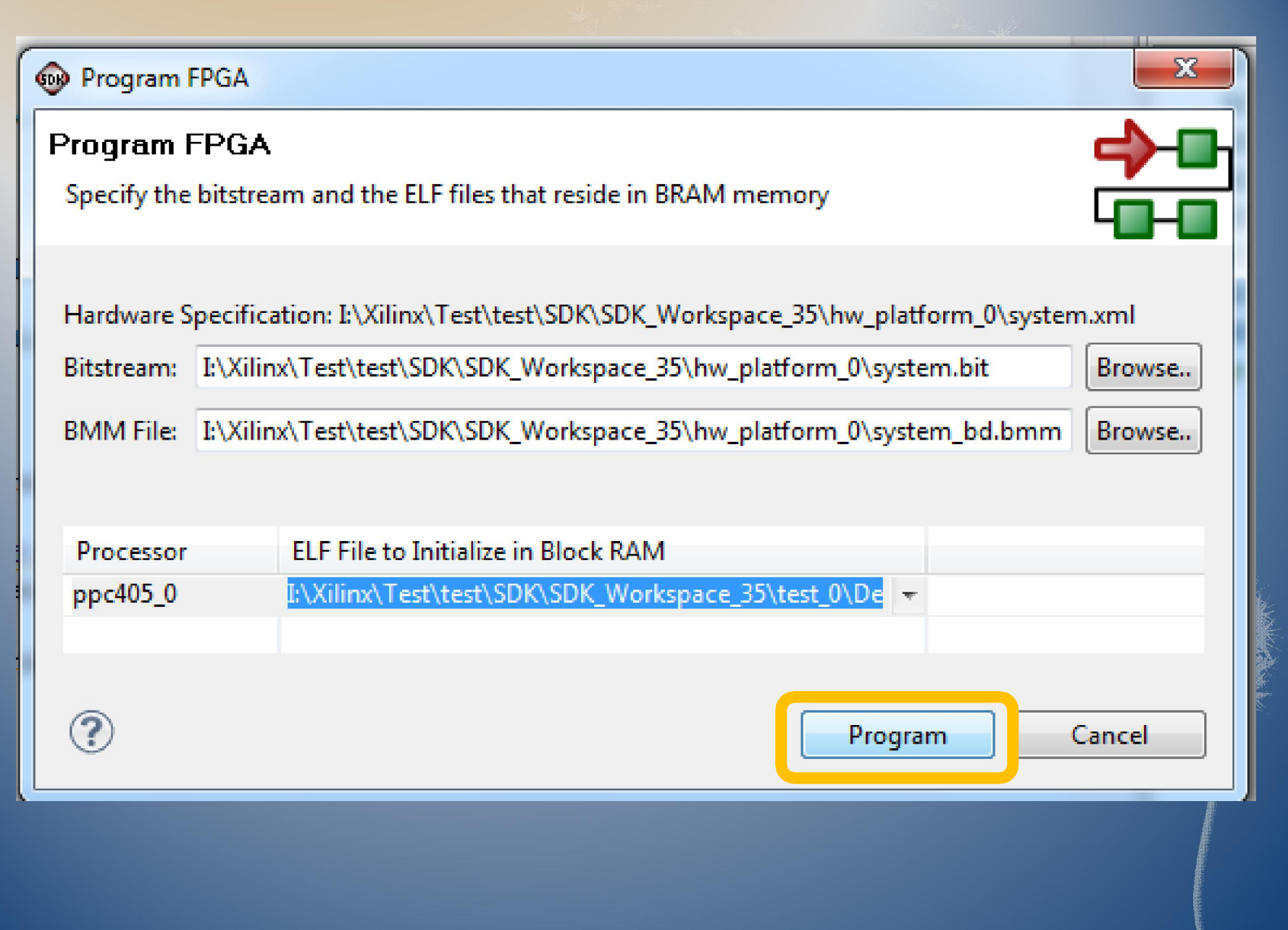

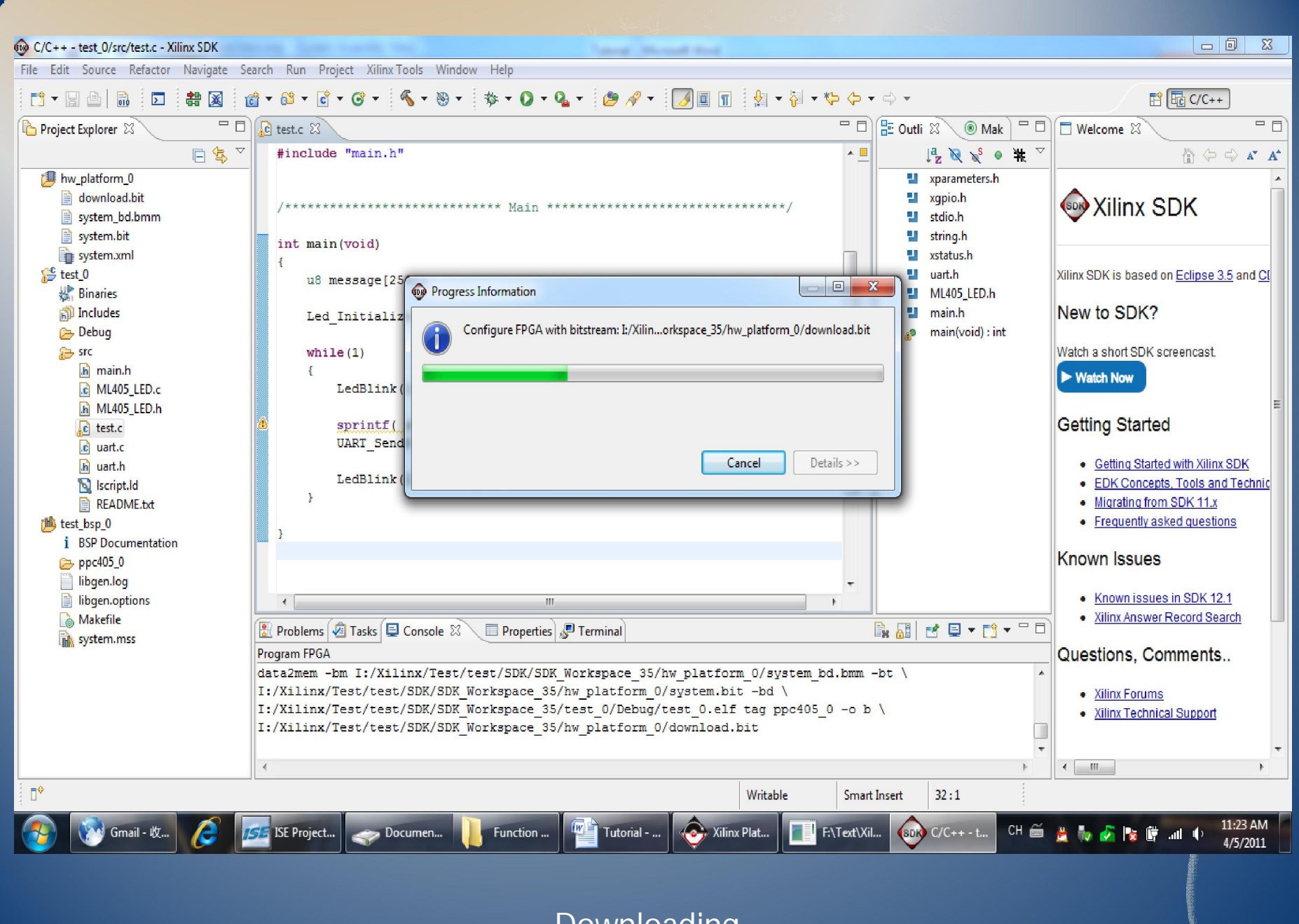

Downloading.

## Result

First, two sets of LEDs on the ML405 should be blinking. Then some message should be sent through UART to your PC.

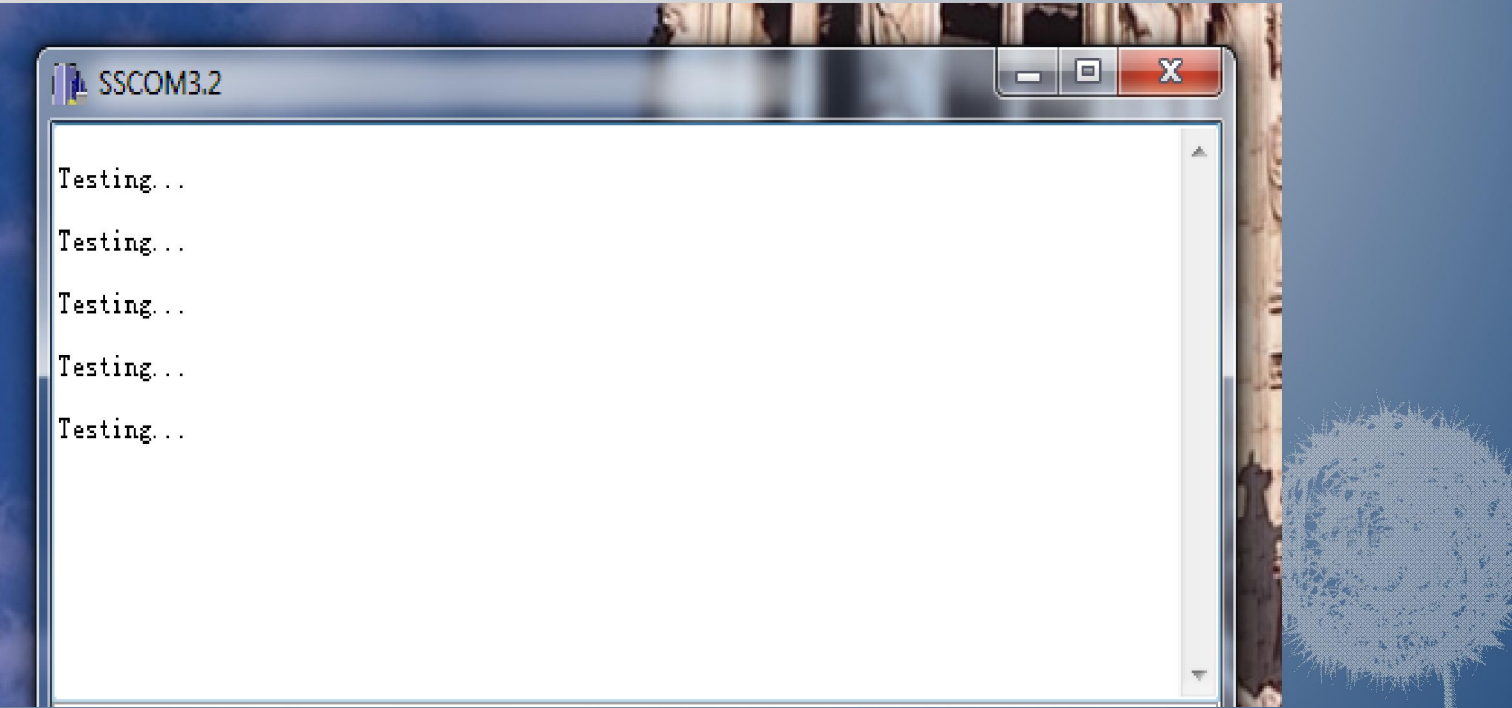

Open your hyper-terminal or something like it. Chose the com you connected and set Baud Rate as 9600. Details about it can be found in the property of the uart IP core in XPS.